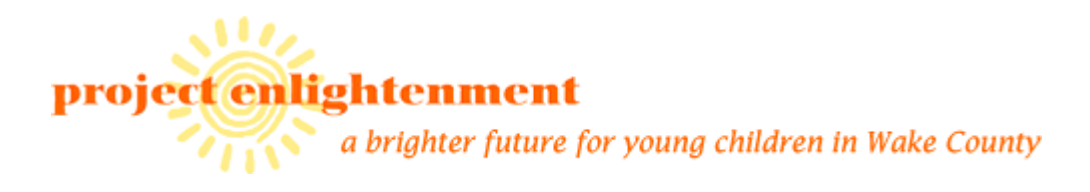

## Training Database

## Staff Manual

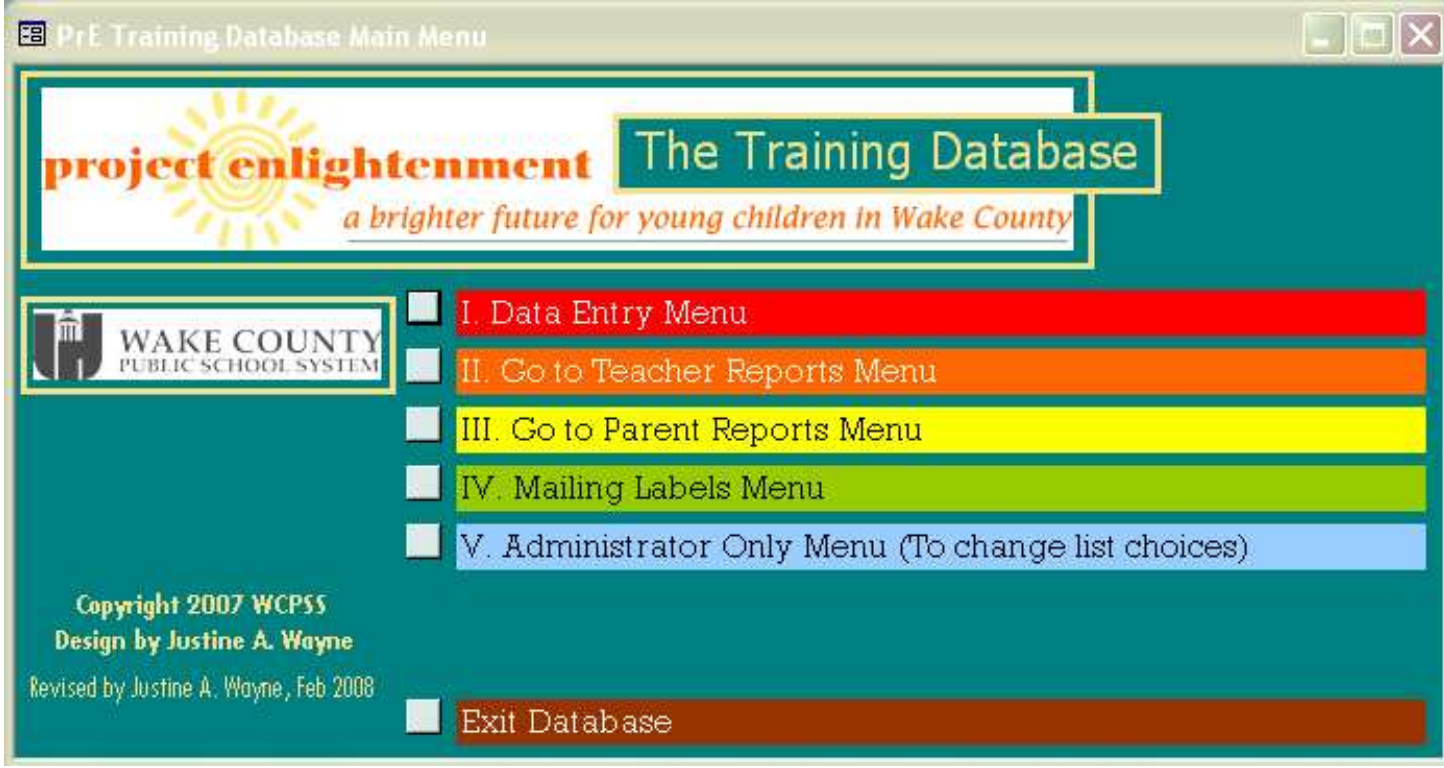

This manual was created to assist Project Enlightenment staff in easily entering data and pulling reports from the Training Database. Please contact Justine for further assistance with the database.

Justine A. Wayne, MSW, MSPH

919.484.7376

[justine@justinecandoit.com](mailto:justine@justinecandoit.com) 

© 2007, Revised 2008

## **Table of Contents:**

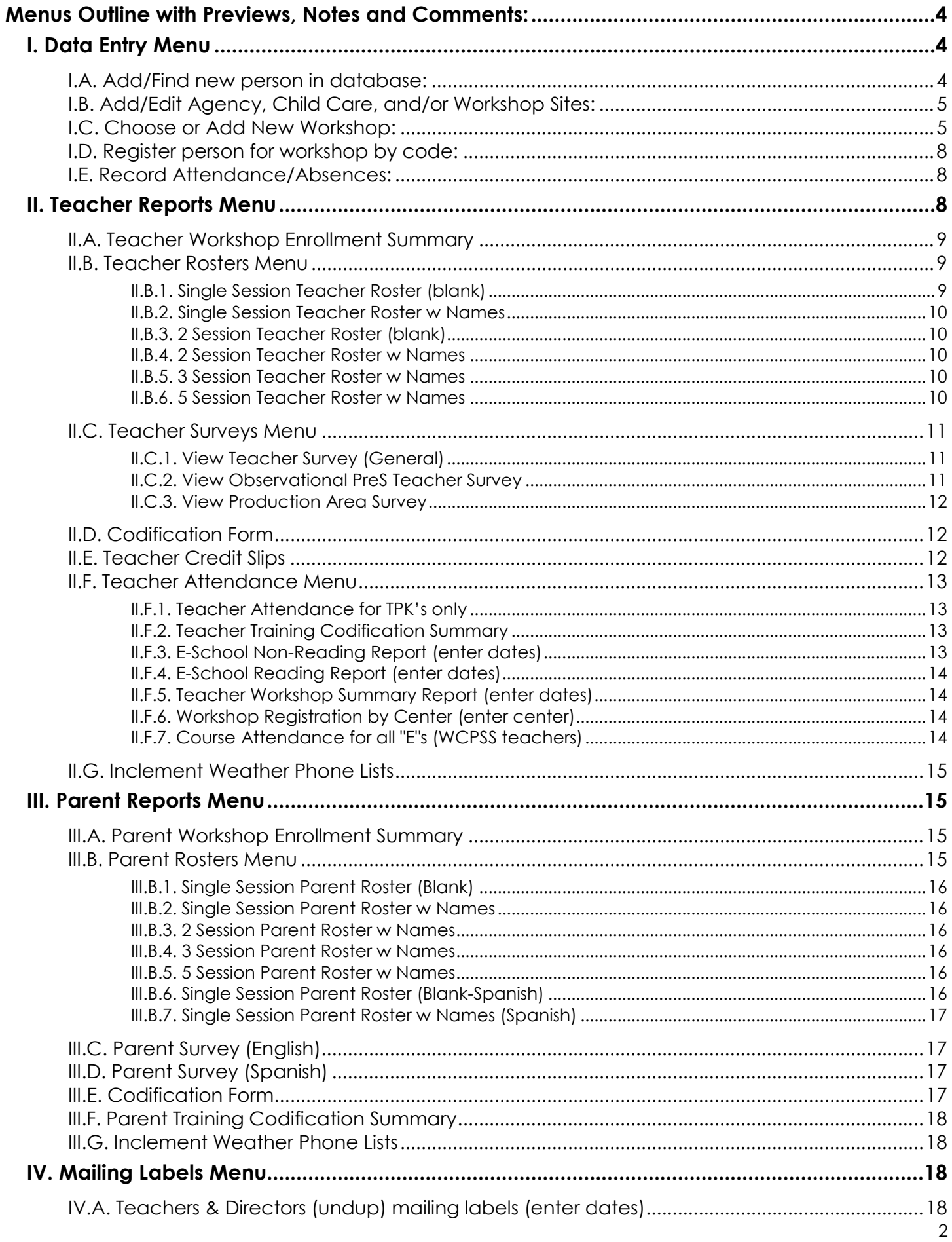

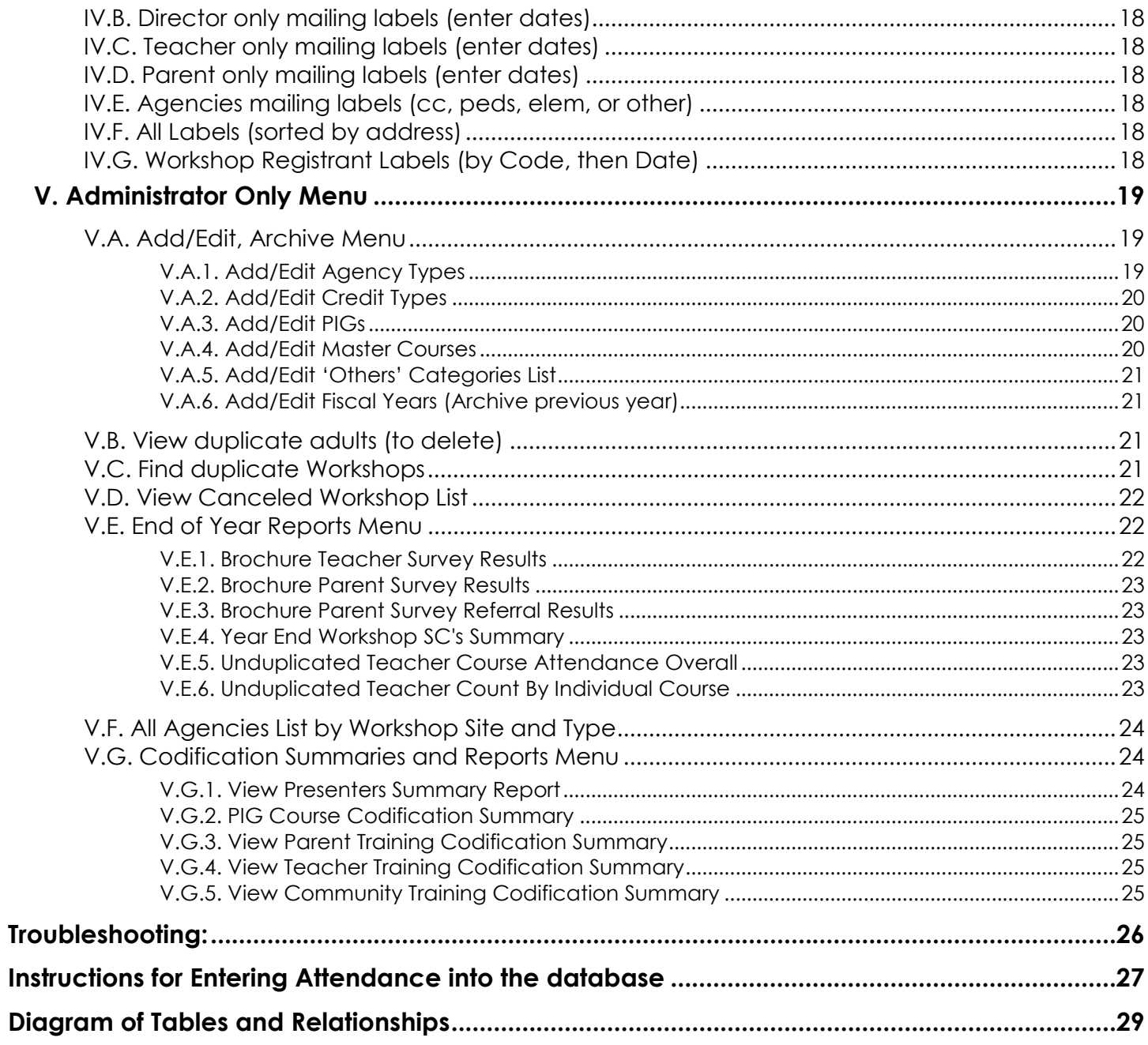

## <span id="page-3-0"></span>Menus Outline with Previews, Notes and Comments:

PrE Training Database Main Menu (see image on cover page)

I. Data Entry Menu

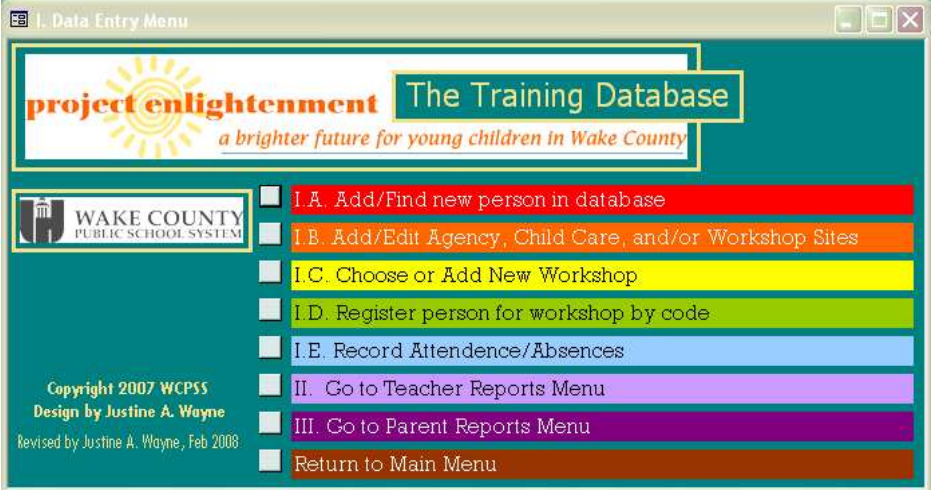

## I.A. Add/Find new person in database:

- ALL Parents, Teachers, or others registering as well as ALL presenters;
- See if person is already entered; if not, then click "Add New Person".
- Include name of workplace (Agency, Child Care, or Site) and work phone number. If site is not in pull down menu, first add details for Agency or Child Care.
- If this person is registering for a workshop, choose the credit type they should receive.
- If this person is a trainer for a workshop, check the box; also check next box if WCPSS.
- If person is already listed, confirm address is still correct by entering date updated.
	- View registrations by individual person at the bottom of form.

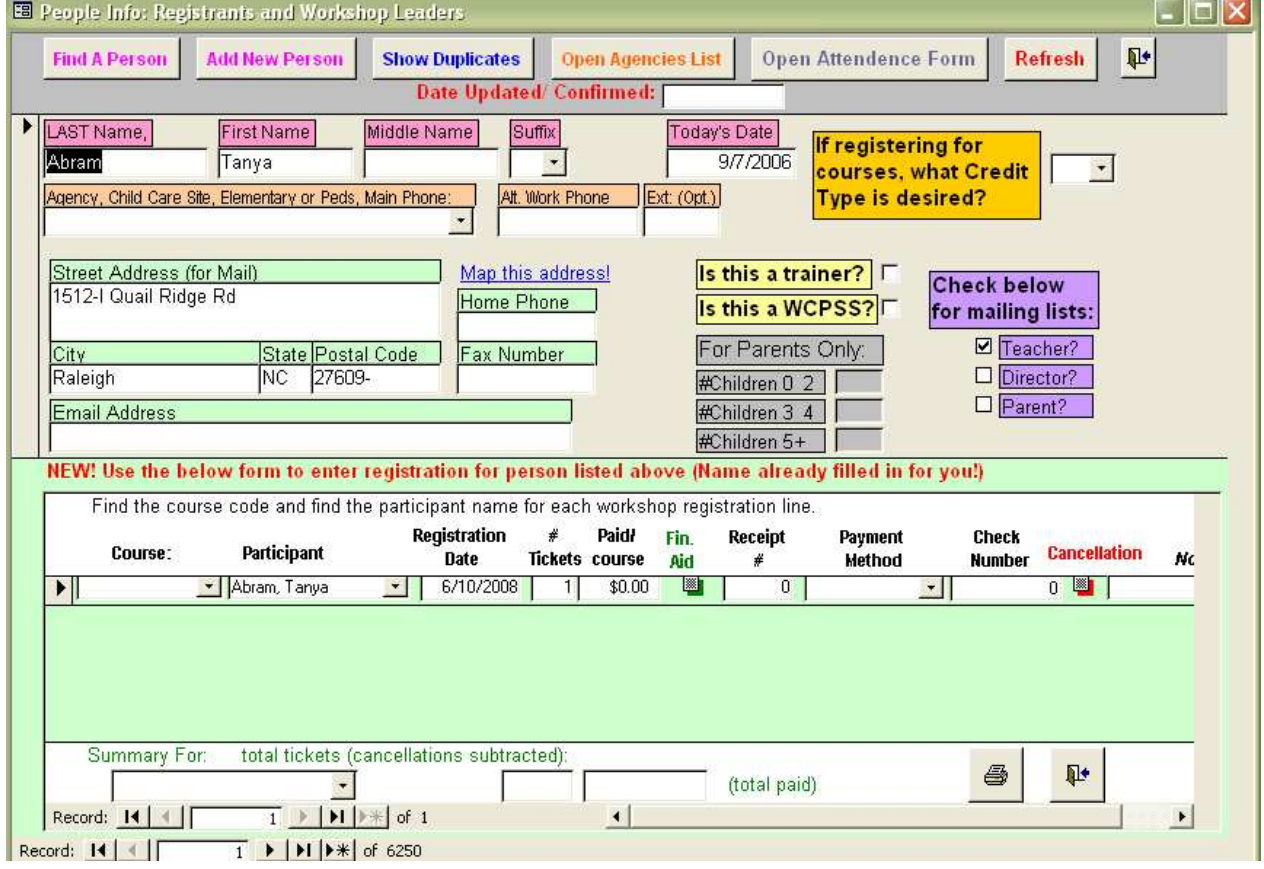

• Do NOT re-enter someone already in database! Verify with 'Show Duplicates'

<span id="page-4-0"></span>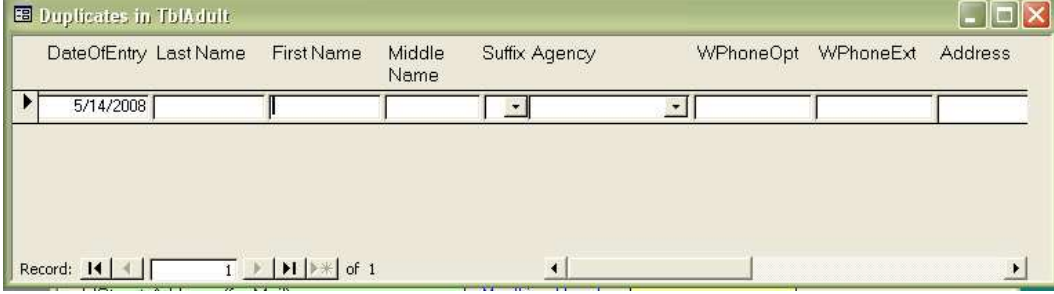

- For preview of "Open Agencies List," see I.B. on p. 5 below.
- For preview of "Open Attendance Form", see I.E. on p. [8](#page-7-0) below.

### I.B. Add/Edit Agency, Child Care, and/or Workshop Sites:

Use this form to mark off which agencies serve as Workshop Sites.

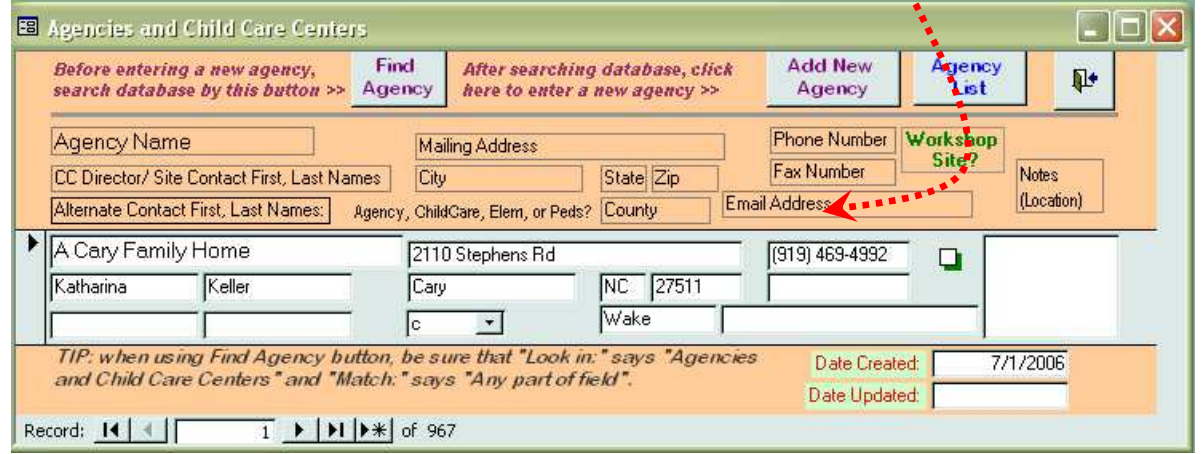

• Use the "Agency List" button to generate the report listing by workshop site and type.

#### **Agencies List, by Workshop Site and Type** Workshop Site? Yes . . . . . . . . . . . . . . . Agency or CC Name **Director First Name DI Name** Address  $\frac{1}{\text{State}}$ **City** Zip County Phone Number

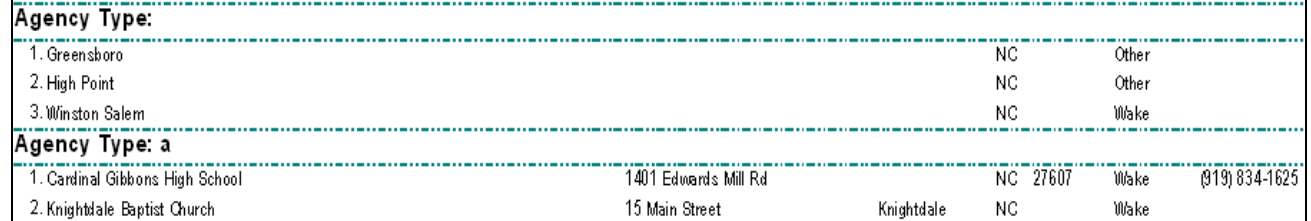

### I.C. Choose or Add New Workshop:

- Use this form to edit details of a workshop for a particular year, including registration, attendance and codification (for Administrative Staff only)
- \*Presenters, PIGs, and Enrollment Max/Min, Reserve, and Requester Fee all need to be completed.
- Be sure to use "Check for Duplicates" to ensure a single course is entered only once.
- "Open Site Form" may be previewed above under I.B. (p. 5)
- Includes the following 5 tabs:

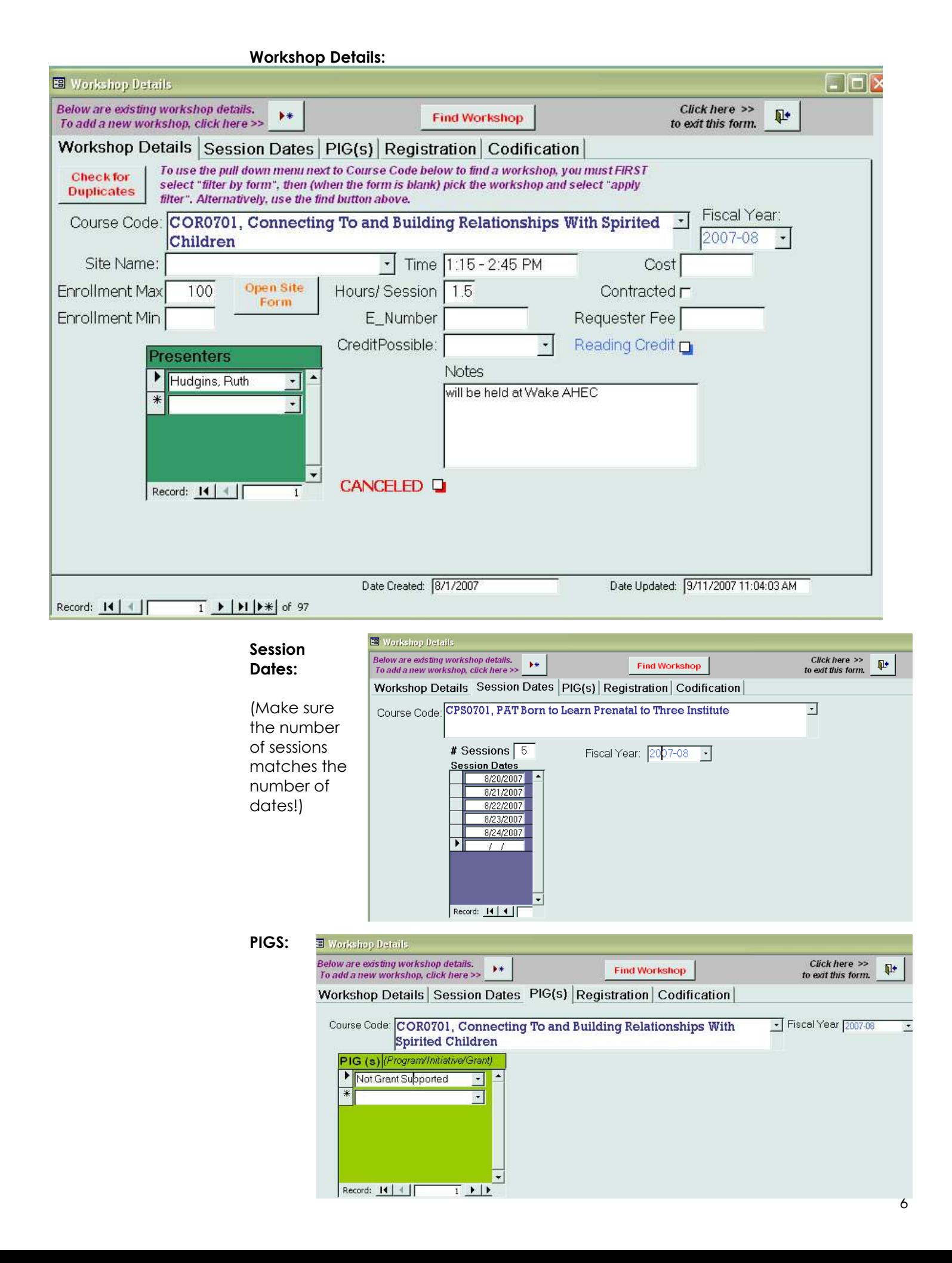

### Registration:

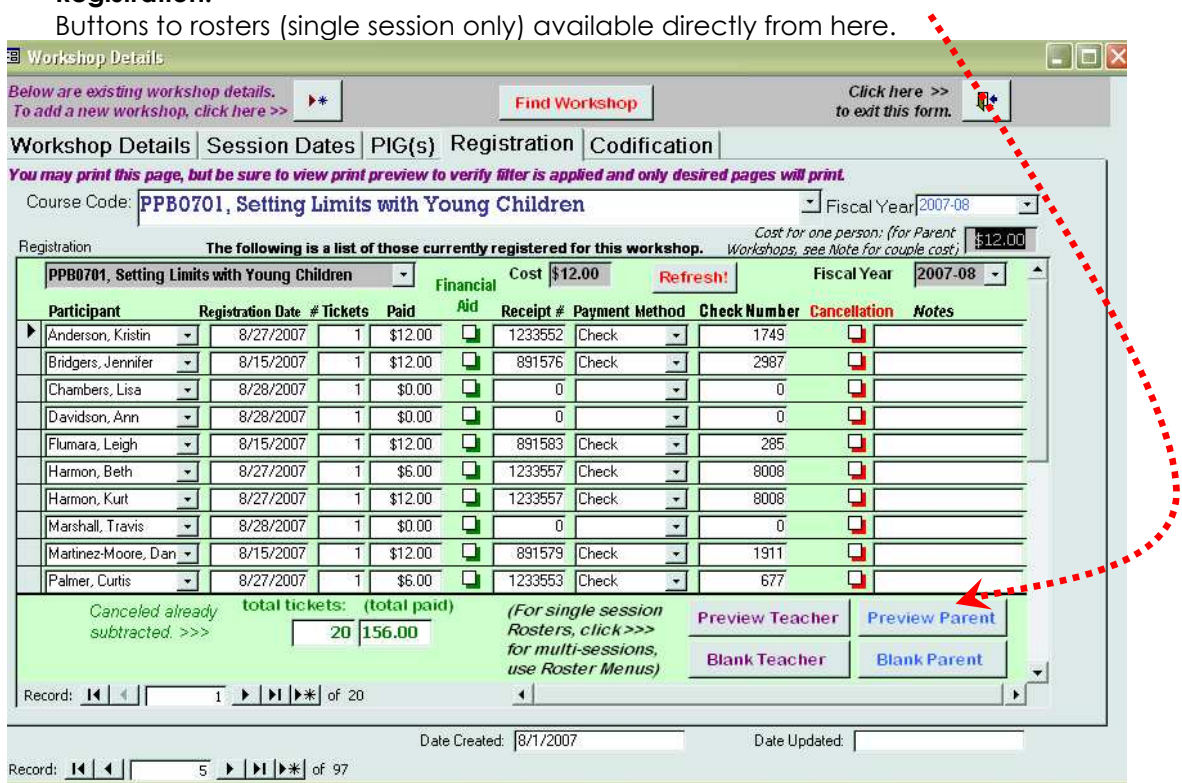

### Codification: (Administrative Staff Use only)

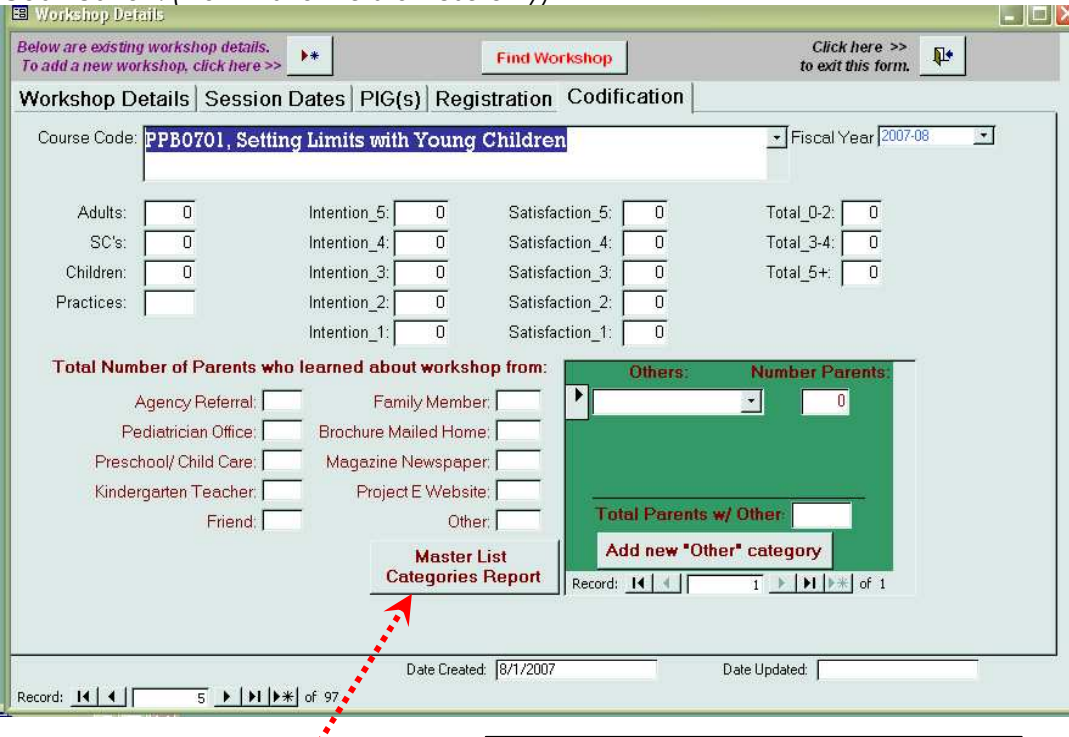

Master list of categories available here.

For preview of "Add new "Other" category", see V.A.5. on p. [21](#page-20-0).

#### Totals of "Other" Categories Includes PPB PPB, 2007-08 Other ID **Number Parents** 1. School  $\overline{2}$ 2. Mom's Group  $\sqrt{2}$ 3. Unspecified  $\sqrt{2}$ 4. Neighbor  $\,1$

## <span id="page-7-0"></span>I.D. Register person for workshop by code:

• This is the full list, not filtered by person or workshop, of people registered

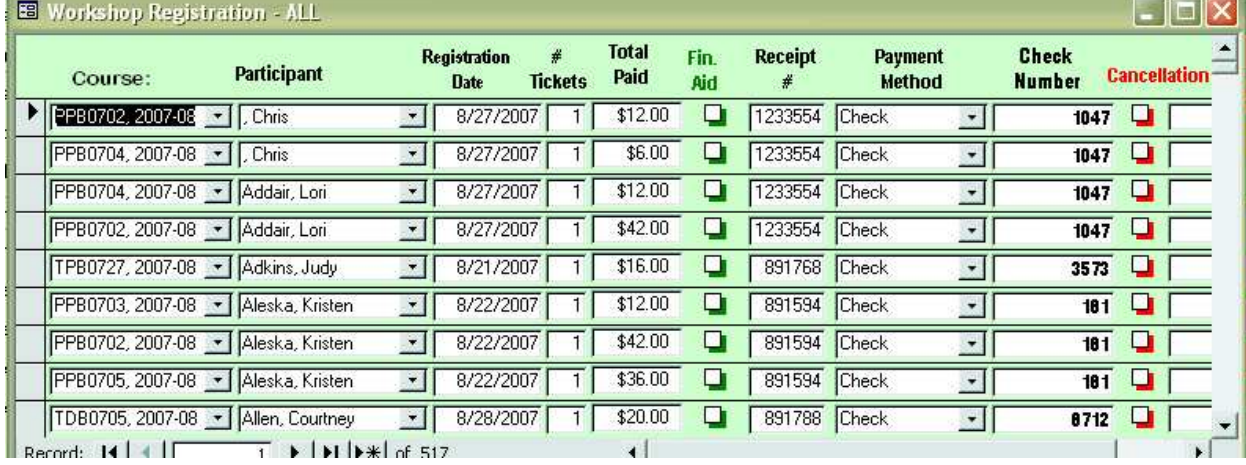

### I.E. Record Attendance/Absences:

• Once signed/initialed rosters are turned in, use this option to enter attendance. See Instructions on page [27](#page-26-0) for more information.

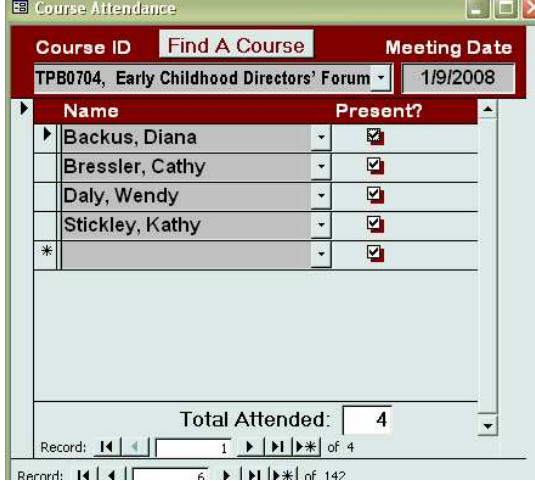

## II. Teacher Reports Menu

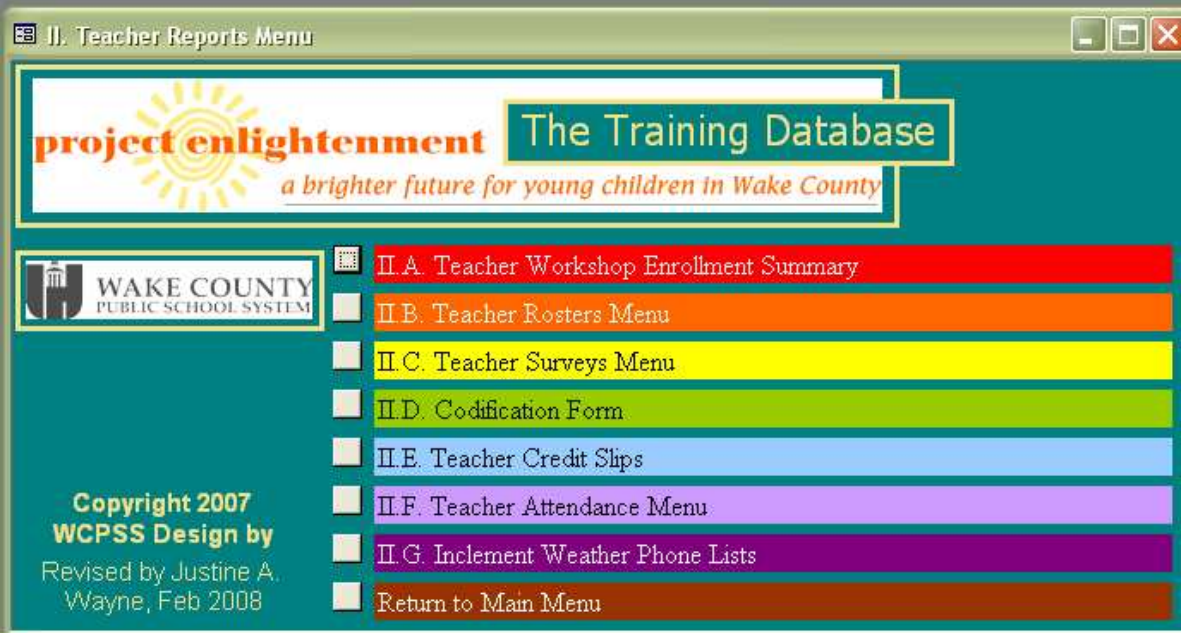

### <span id="page-8-0"></span>II.A. Teacher Workshop Enrollment Summary

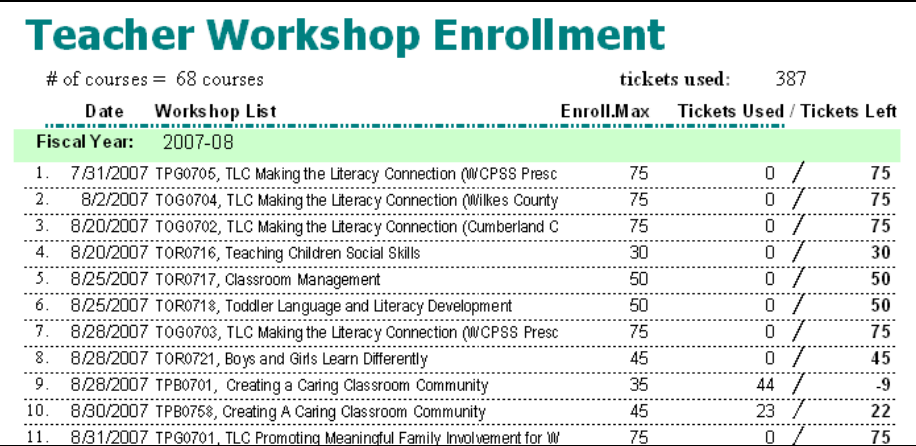

### II.B. Teacher Rosters Menu

- Choose which roster to print according to the number of sessions offered.
- Use blank rosters for teachers not pre-registered to sign in. (Note: Reserved tickets are shown so you may limit how many sign in.)

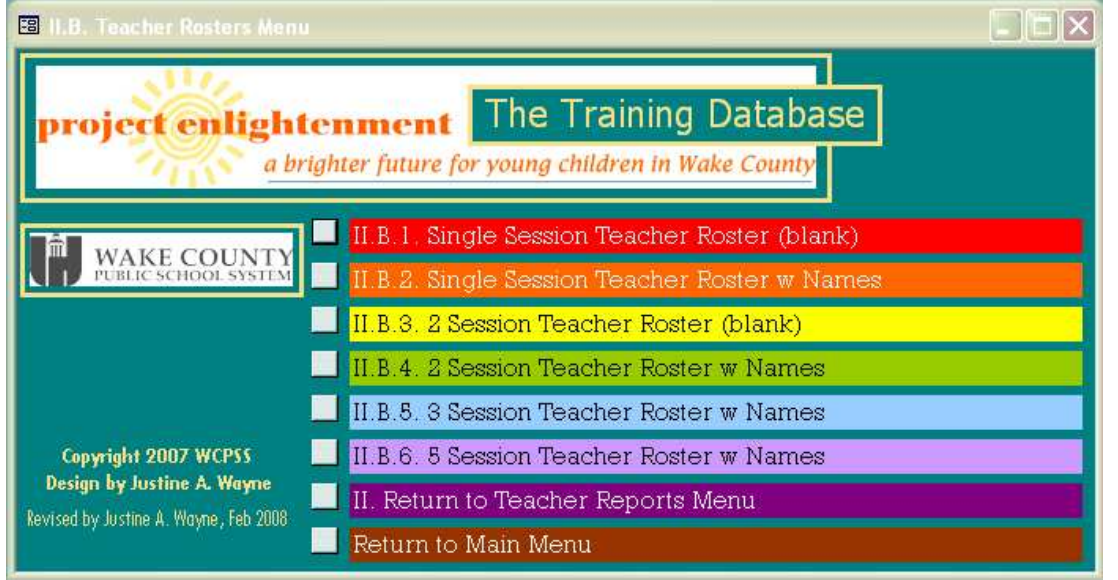

### II.B.1. Single Session Teacher Roster (blank)

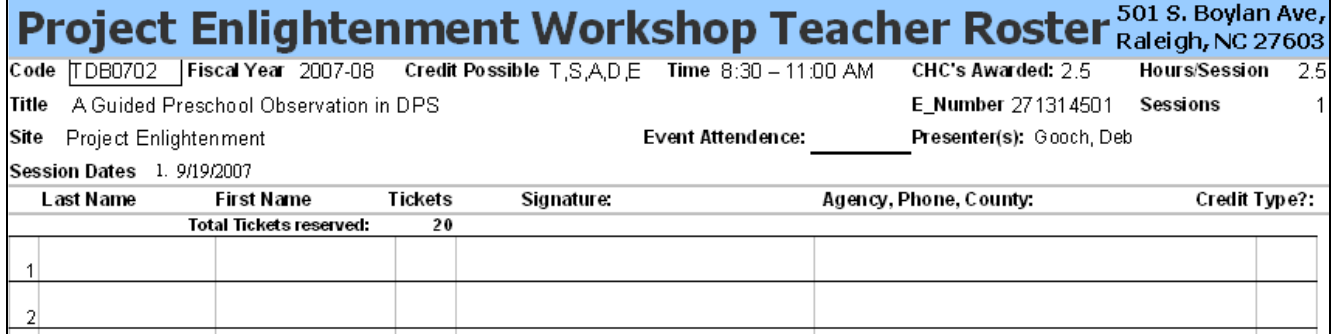

<span id="page-9-0"></span>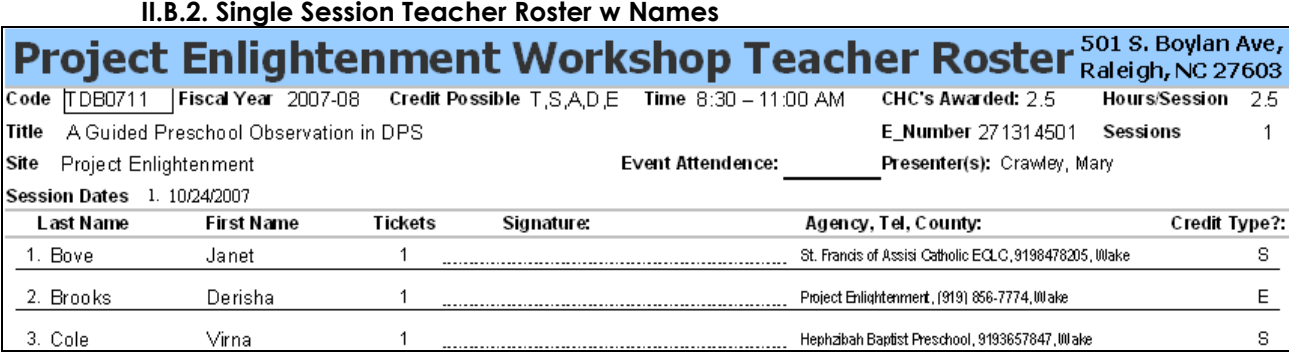

### II.B.3. 2 Session Teacher Roster (blank)

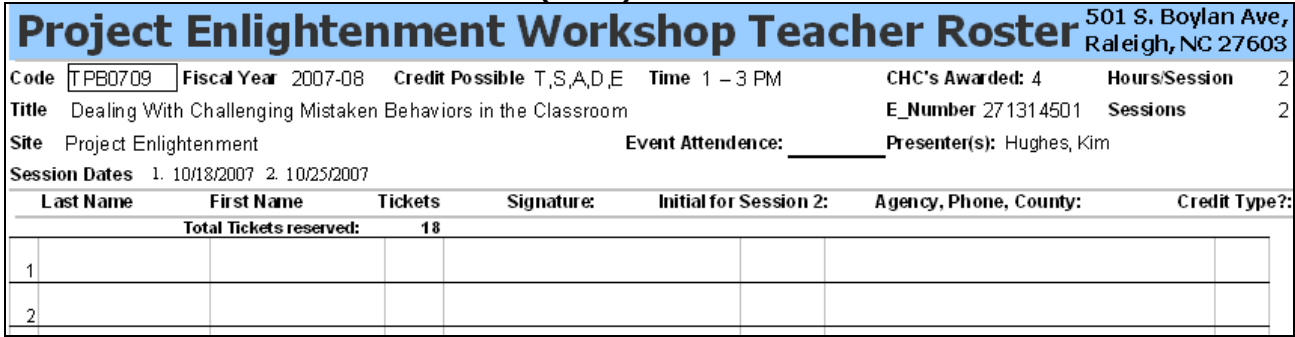

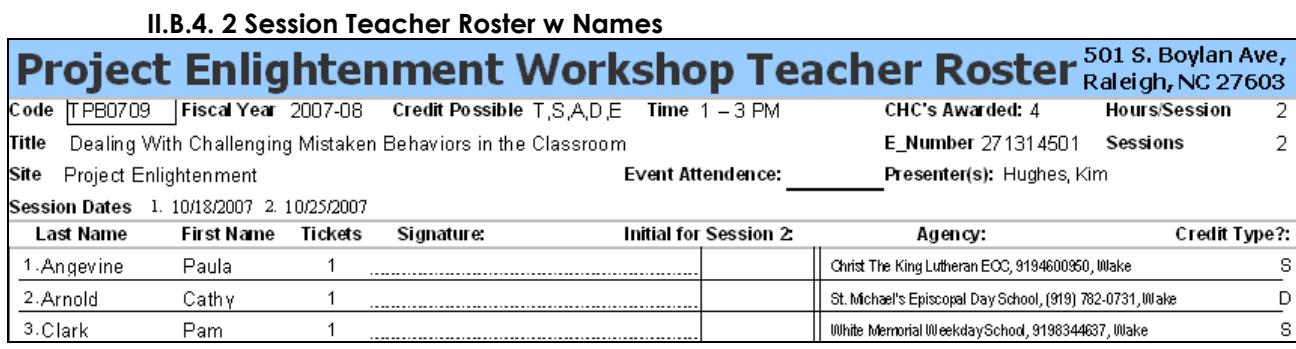

#### II.B.5. 3 Session Teacher Roster w Names

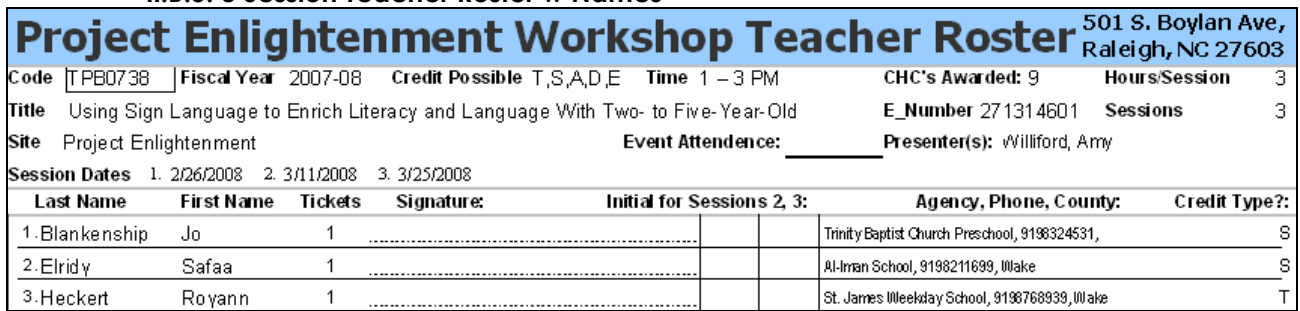

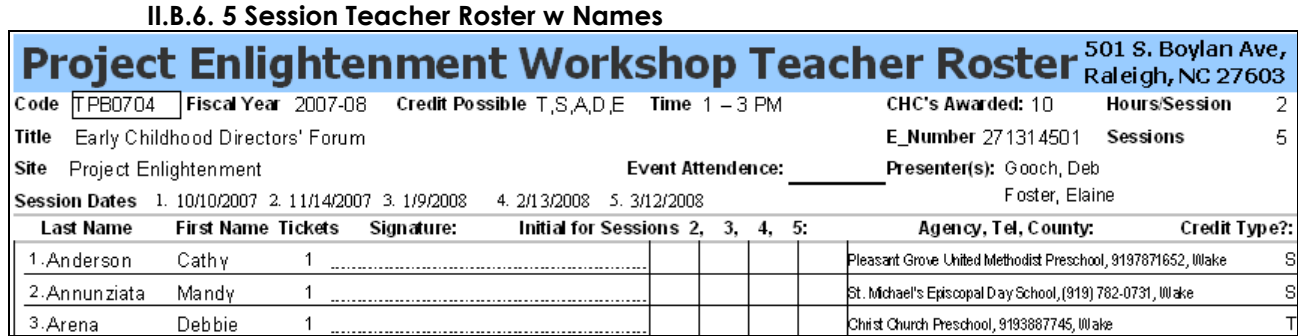

### <span id="page-10-0"></span>II.C. Teacher Surveys Menu

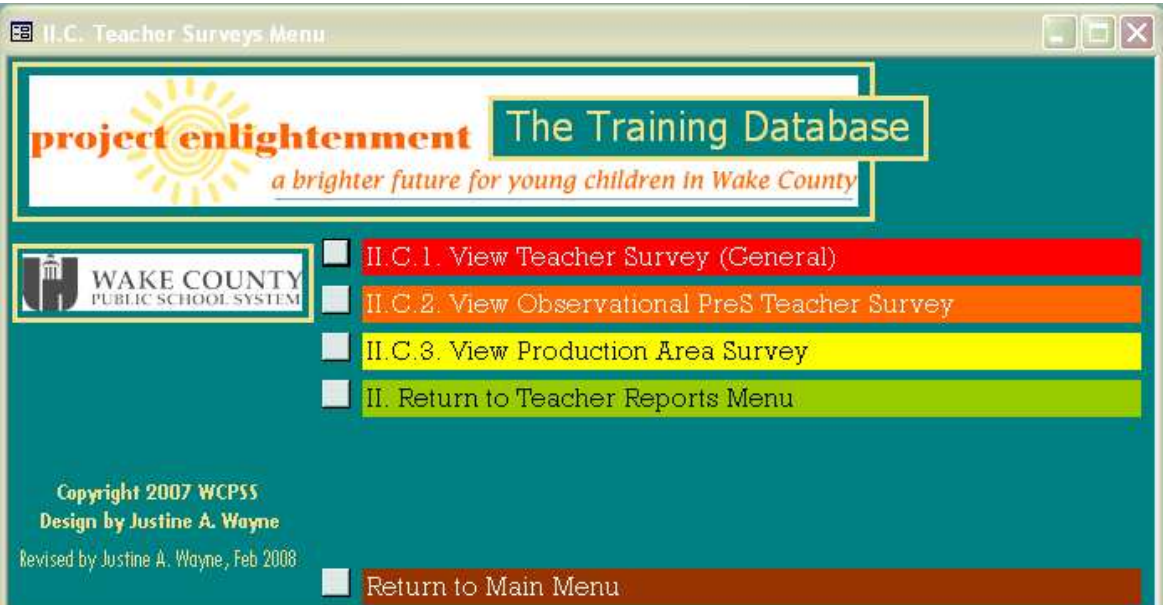

### **II.C.1. View Teacher Survey (General)**

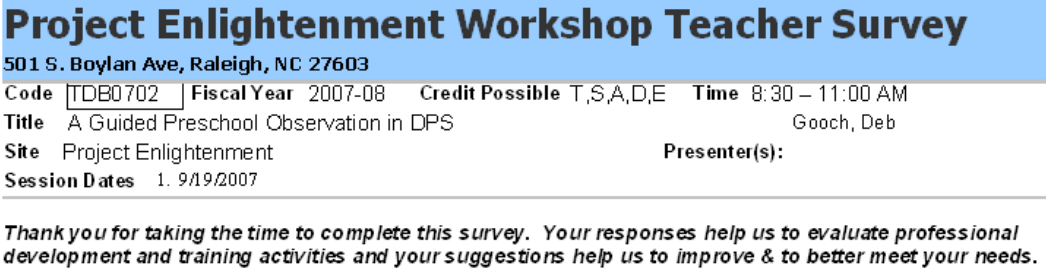

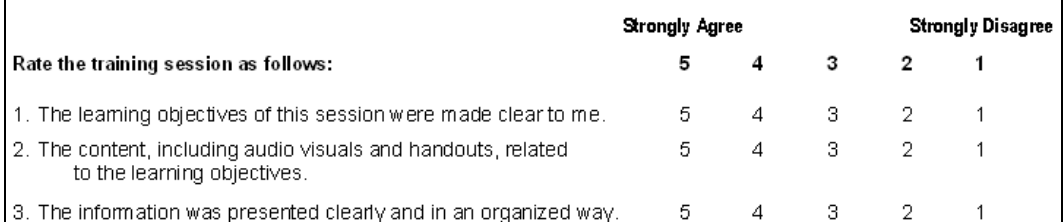

#### II.C.2. View Observational PreS Teacher Survey

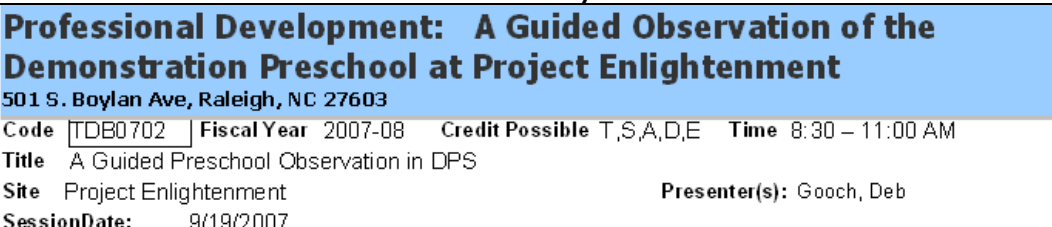

Thank you for taking the time to complete this survey. Your responses help us to evaluate professional<br>|development and training activities and your suggestions help us to improve and to better meet your needs.

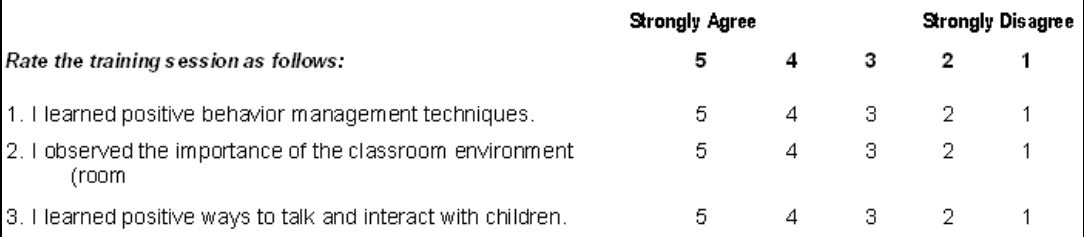

<span id="page-11-0"></span>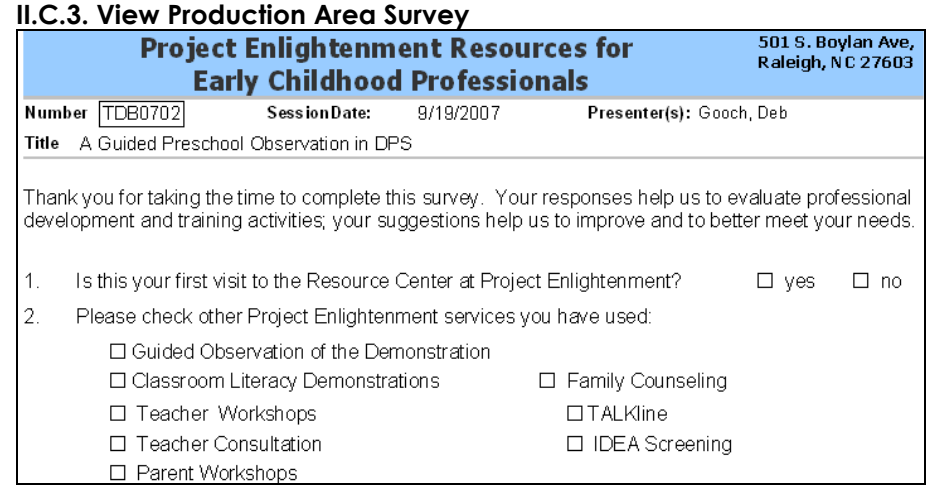

## II.D. Codification Form

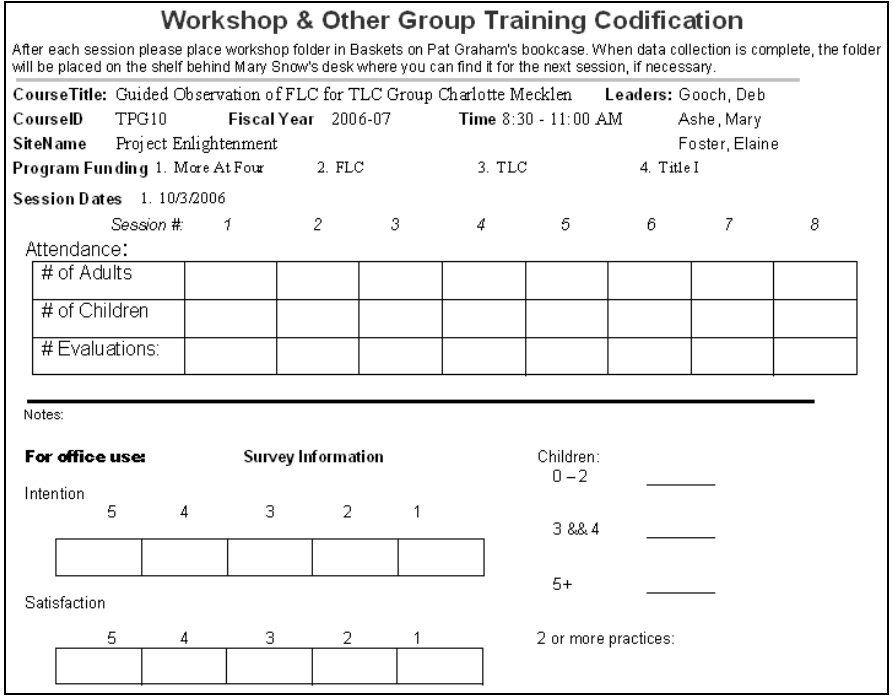

## II.E. Teacher Credit Slips

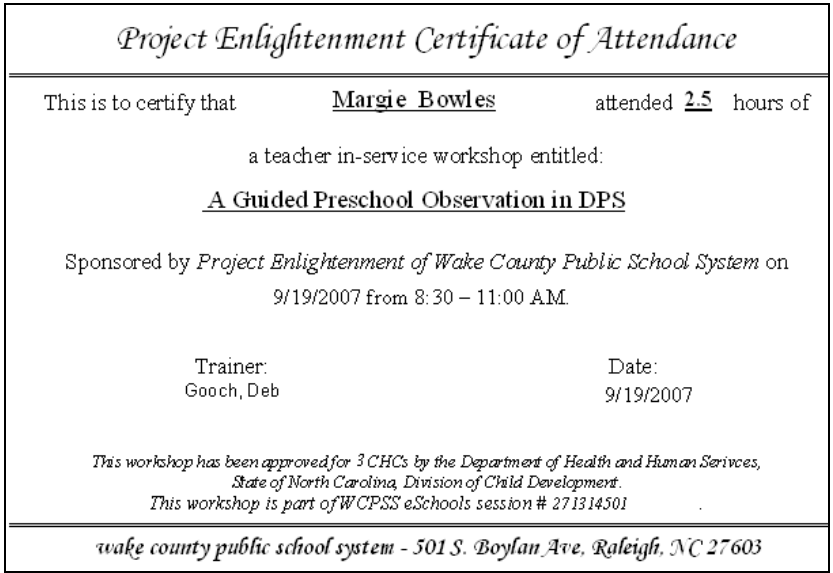

### <span id="page-12-0"></span>II.F. Teacher Attendance Menu

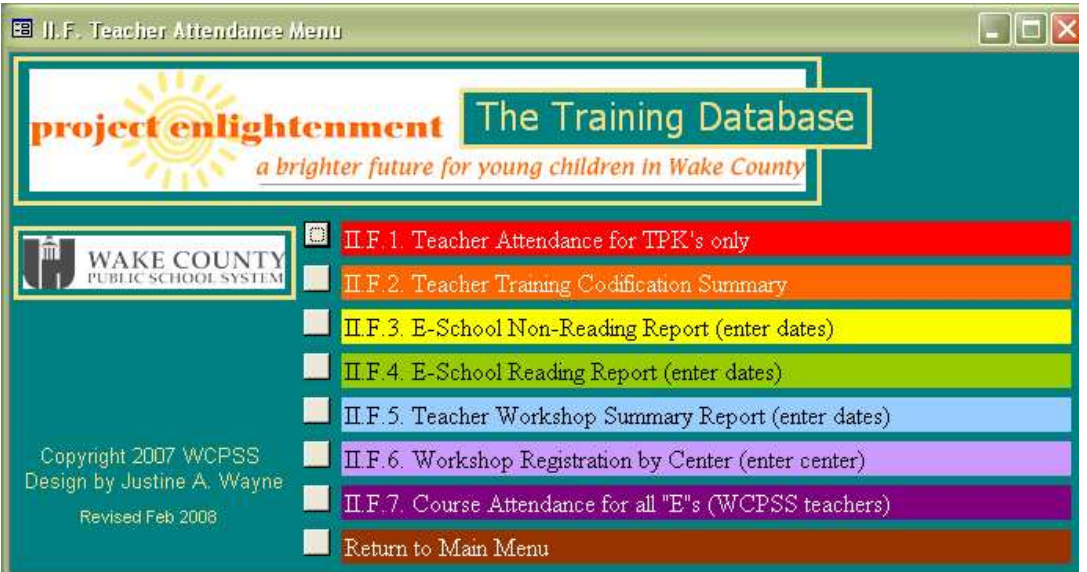

### II.F.1. Teacher Attendance for TPK's only

• Yellow highlights who attended more than once; year will automatically update according to what has been archived.

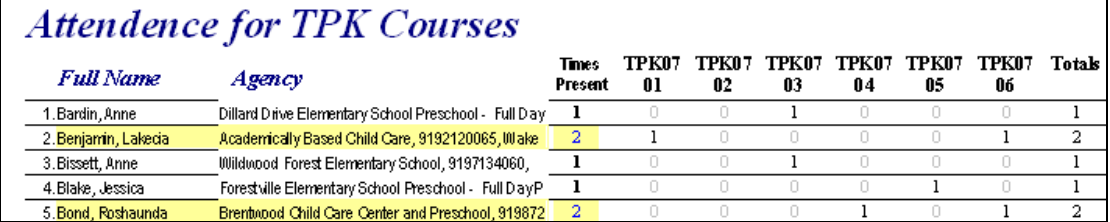

### II.F.2. Teacher Training Codification Summary

 $\blacksquare$ 

• Print one fiscal year by selecting pages before printing; newest year is first.

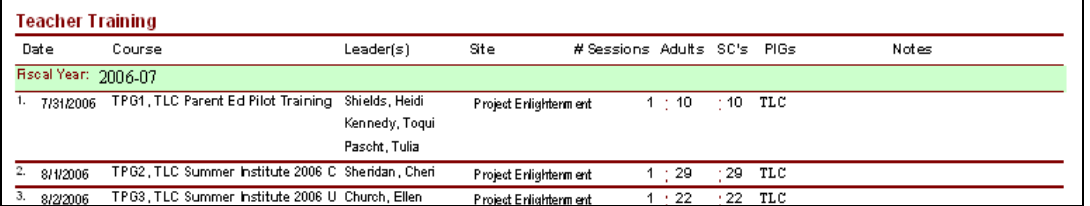

### II.F.3. E-School Non-Reading Report (enter dates)

• A beginning and ending date form should open for this and several other reports

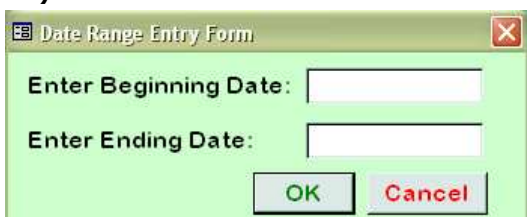

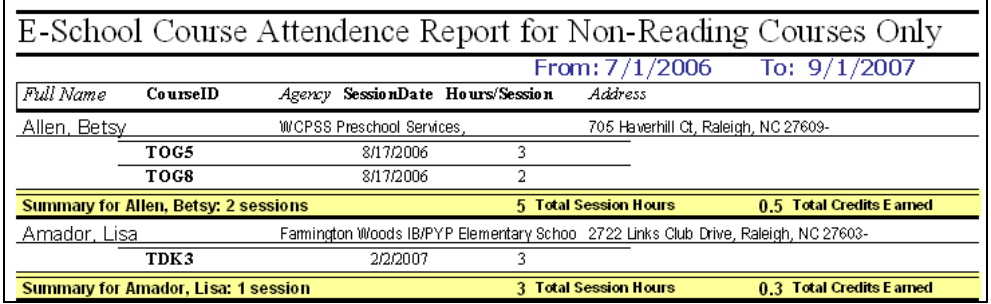

## <span id="page-13-0"></span>II.F.4. E-School Reading Report (enter dates)

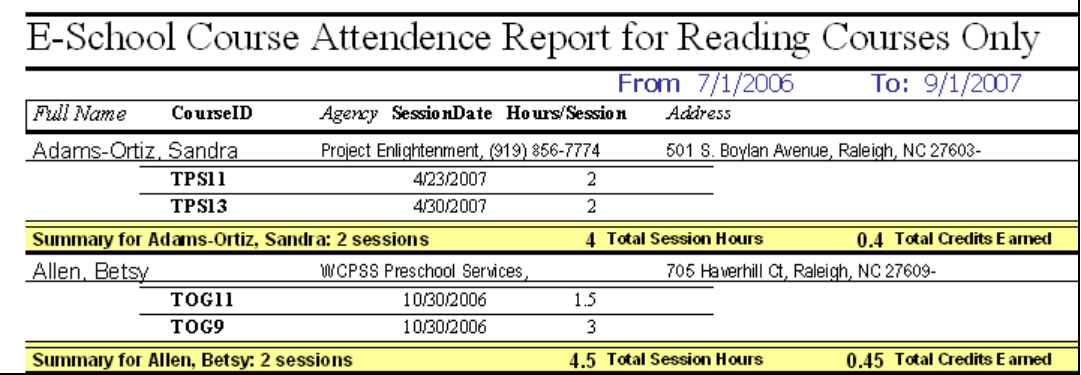

## II.F.5. Teacher Workshop Summary Report (enter dates)

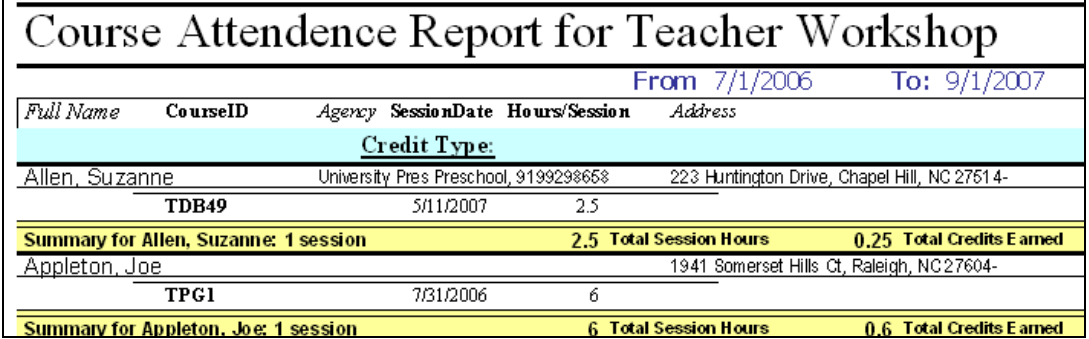

## II.F.6. Workshop Registration by Center (enter center)

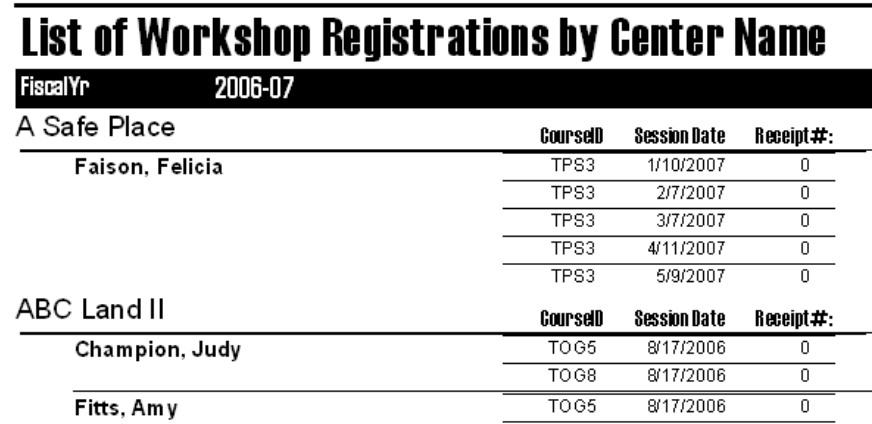

## II.F.7. Course Attendance for all "E"s (WCPSS teachers)

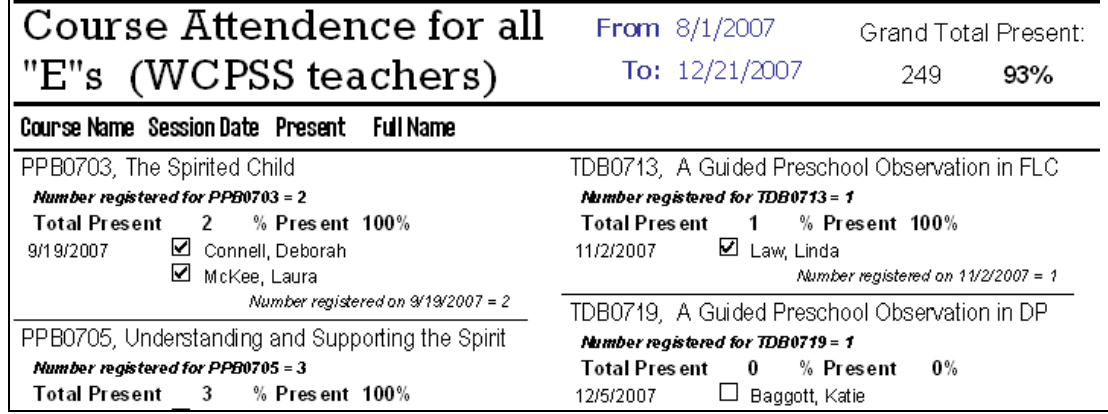

٦

### <span id="page-14-0"></span>II.G. Inclement Weather Phone Lists

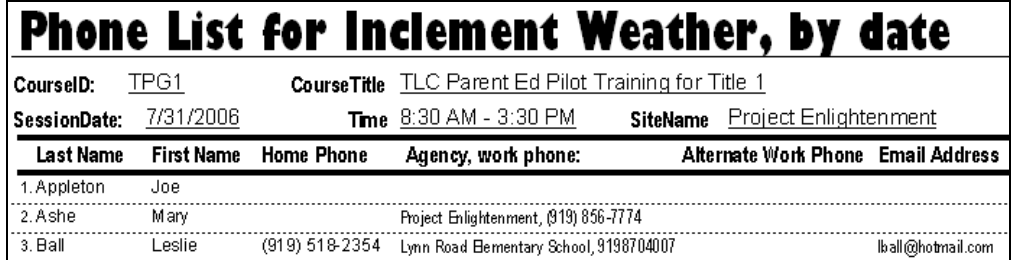

## III. Parent Reports Menu

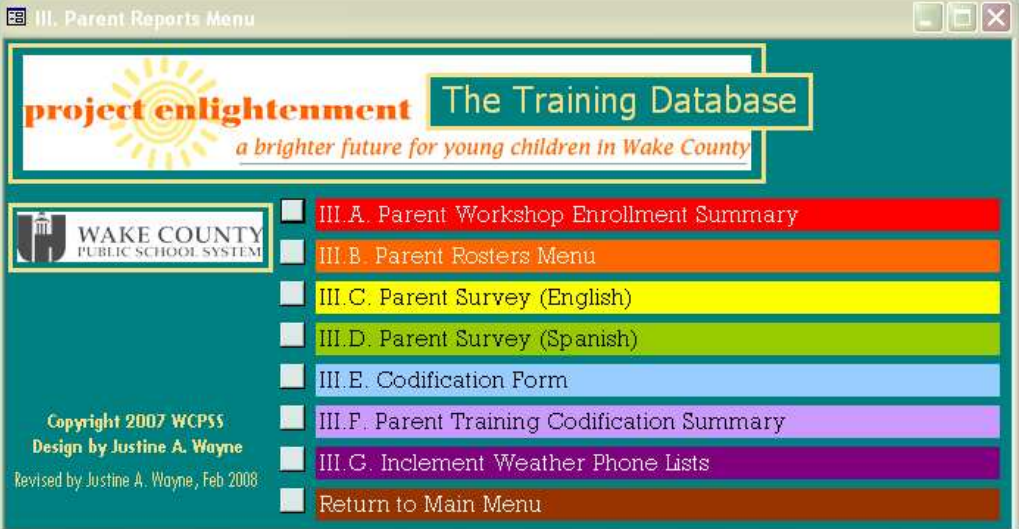

## III.A. Parent Workshop Enrollment Summary

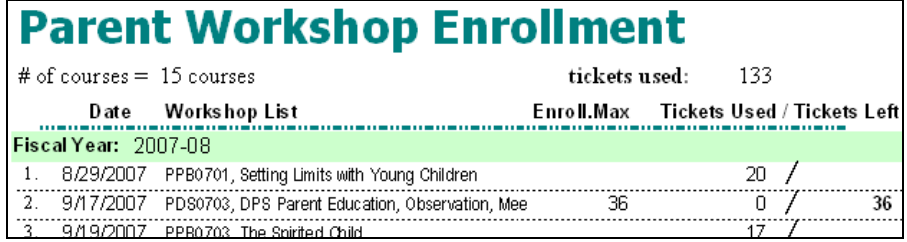

## III.B. Parent Rosters Menu

• Choose by number of sessions, blank or with names, and language preference

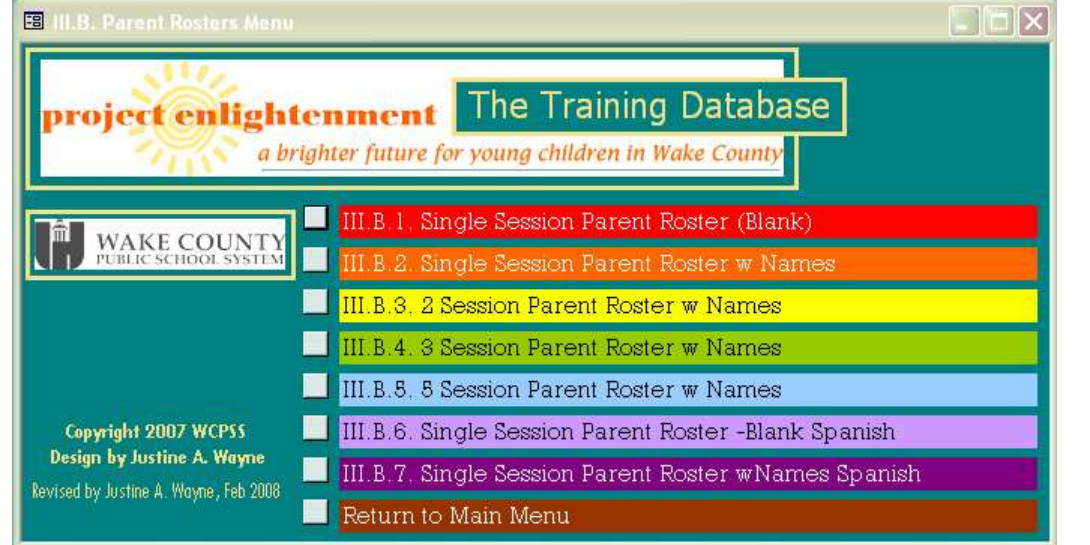

### <span id="page-15-0"></span>III.B.1. Single Session Parent Roster (Blank)

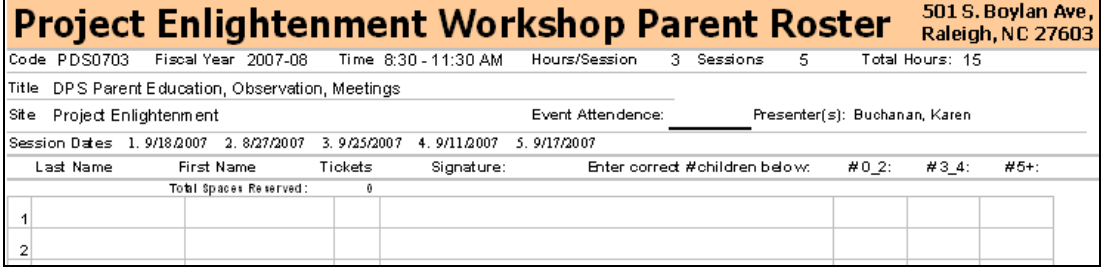

### III.B.2. Single Session Parent Roster w Names

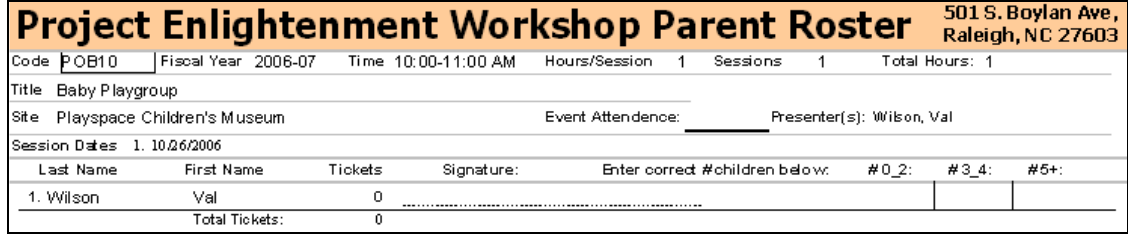

### III.B.3. 2 Session Parent Roster w Names

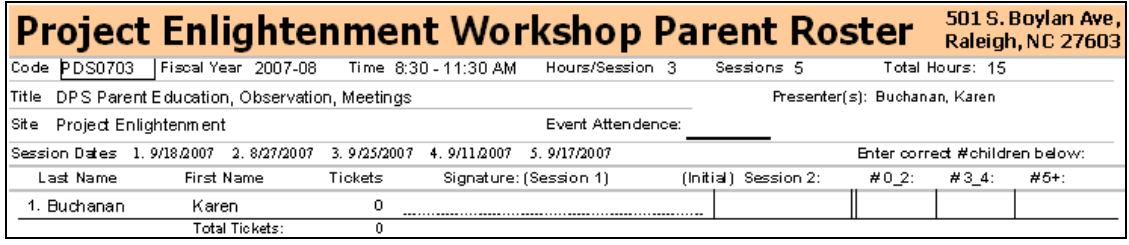

### III.B.4. 3 Session Parent Roster w Names

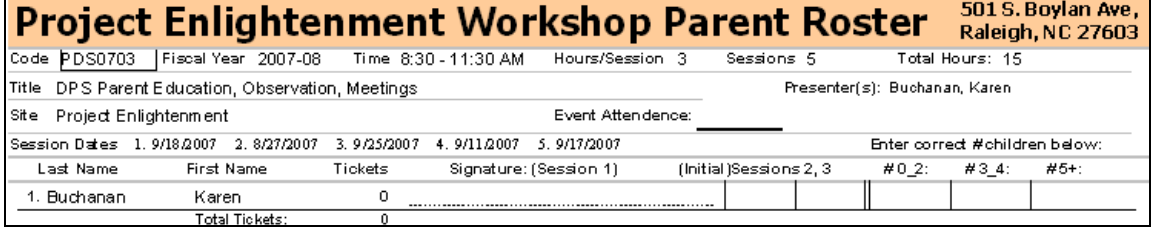

### III.B.5. 5 Session Parent Roster w Names

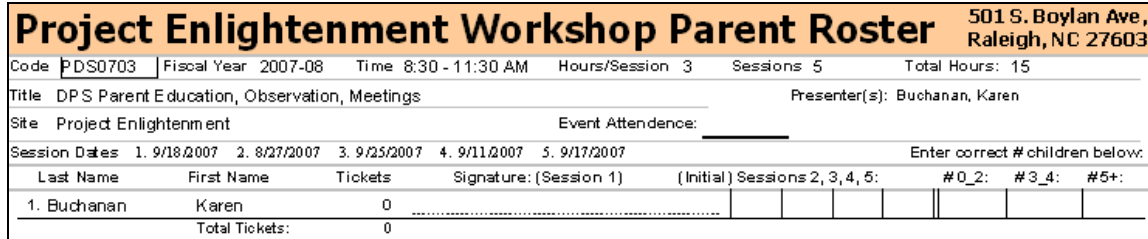

#### III.B.6. Single Session Parent Roster (Blank-Spanish)

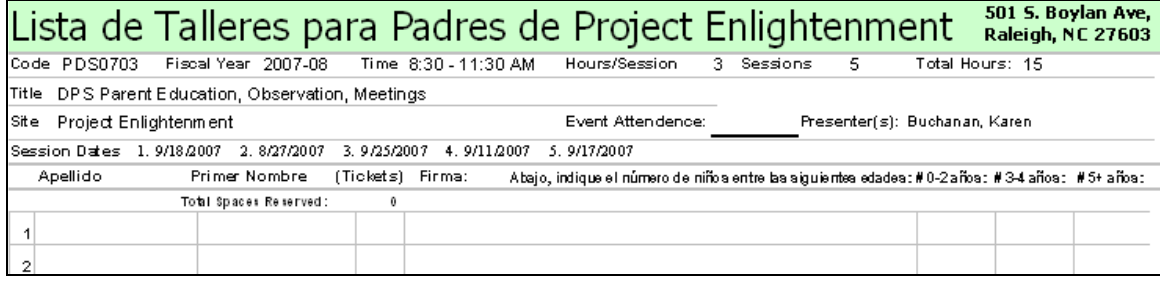

## <span id="page-16-0"></span>III.B.7. Single Session Parent Roster w Names (Spanish)

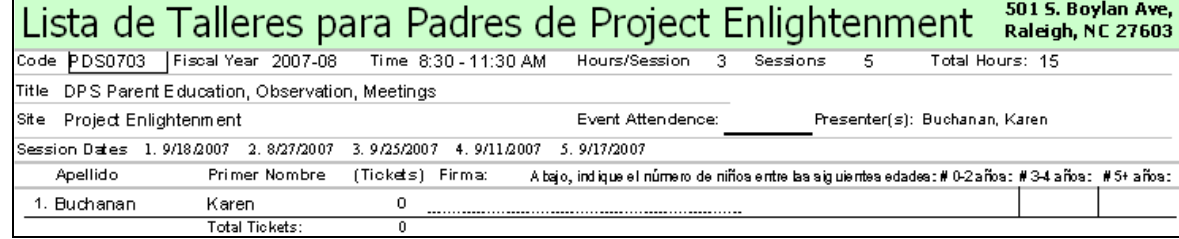

# III.C. Parent Survey (English)

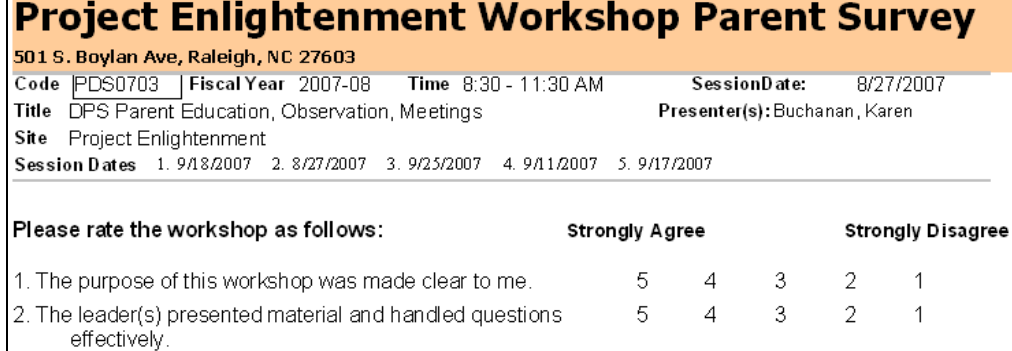

## III.D. Parent Survey (Spanish)

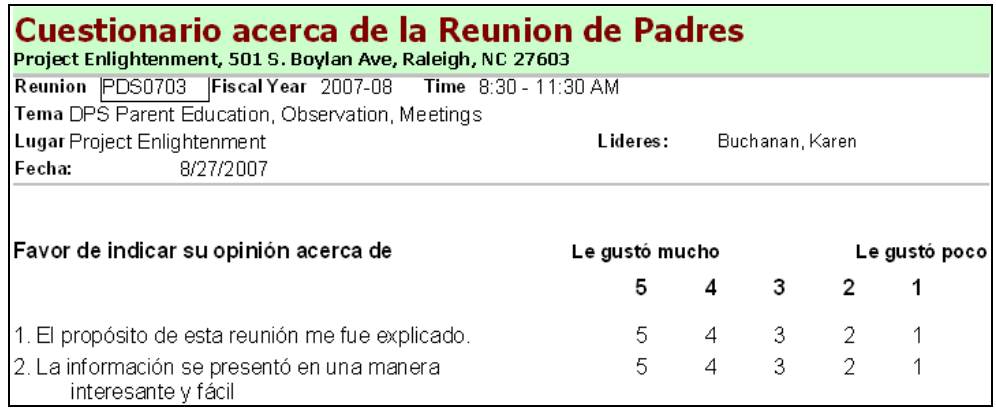

## III.E. Codification Form

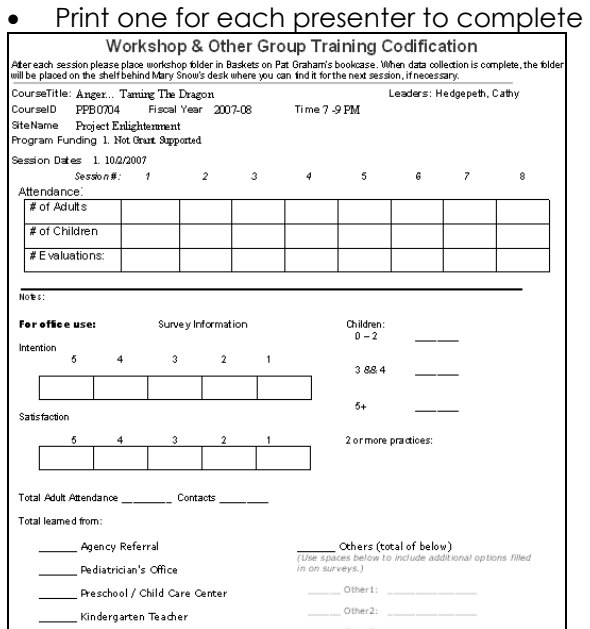

III.F. Parent Training Codification Summary

<span id="page-17-0"></span>

| <b>Parent Training</b>      |           |                                                   |                 |                         |                             |          |       |              |       |
|-----------------------------|-----------|---------------------------------------------------|-----------------|-------------------------|-----------------------------|----------|-------|--------------|-------|
| Date                        |           | Course                                            | Leader(s)       | Site                    | # Sessions Adults SC's PIGs |          |       |              | Notes |
| <b>Fiscal Year: 2006-07</b> |           |                                                   |                 |                         |                             |          |       |              |       |
| 1.                          | 8/17/2006 | POS1, Toddler Playgroup Beach Ba Blalock, Shannon |                 | Playspace Children's Mu |                             | - 31     | 33    | PAT          |       |
| 12.                         | 8/24/2006 | POB1, Baby Playgroup                              | Wilson, Val     | Playspace Children's Mu |                             | -32      | 32    | PAT SS       |       |
| З.                          | 8/29/2006 | PD S5, DPS Meet the Teacher Night                 | Hughes, Kim     | Project Enlightenment   |                             | 29       | $+29$ | DPS.         |       |
|                             |           |                                                   | Buchanan, Karen |                         |                             |          |       |              |       |
| $\overline{4}$              | 8/29/2006 | PPG1, FLC Parent Meeting                          | Jackson, Kim    | Project Enlightenment   |                             | $2 + 13$ | - 17  | Title I      |       |
|                             |           |                                                   |                 |                         |                             |          |       | More At Four |       |
|                             |           |                                                   |                 |                         |                             |          |       | FLC          |       |
|                             |           |                                                   |                 |                         |                             |          |       | TLC          |       |

III.G. Inclement Weather Phone Lists (See II.G. on p. [15](#page-14-0))

## IV. Mailing Labels Menu

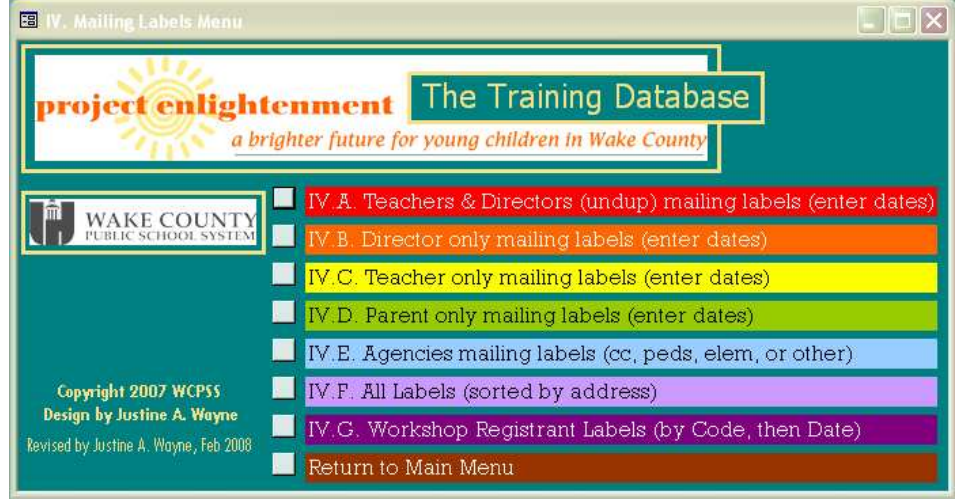

## IV.A. Teachers & Directors (undup) mailing labels (enter dates) (See II.F.3. on p.[13](#page-12-0))

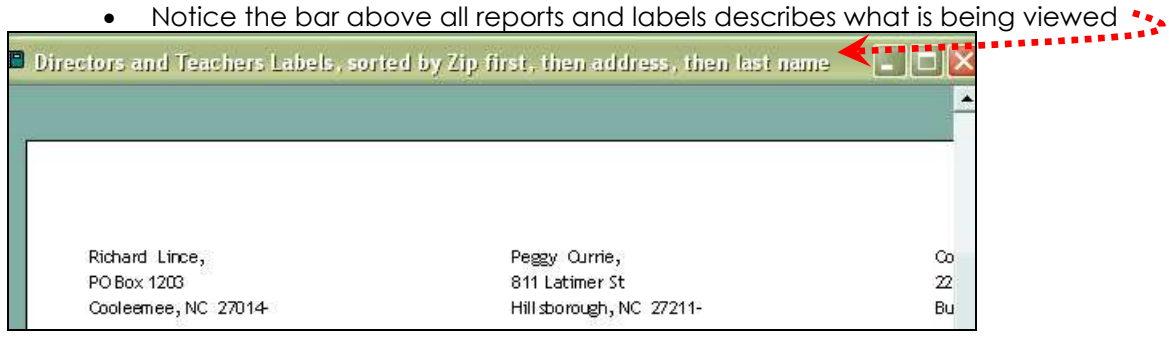

- IV.B. Director only mailing labels (enter dates)
- IV.C. Teacher only mailing labels (enter dates)
- IV.D. Parent only mailing labels (enter dates)
- IV.E. Agencies mailing labels (cc, peds, elem, or other)
	- Choose from possible types; enter date range.
- IV.F. All Labels (sorted by address)
- IV.G. Workshop Registrant Labels (by Code, then Date)

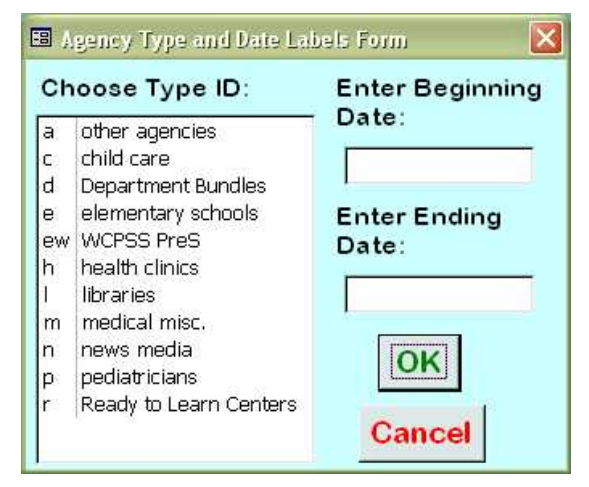

## <span id="page-18-0"></span>V. Administrator Only Menu

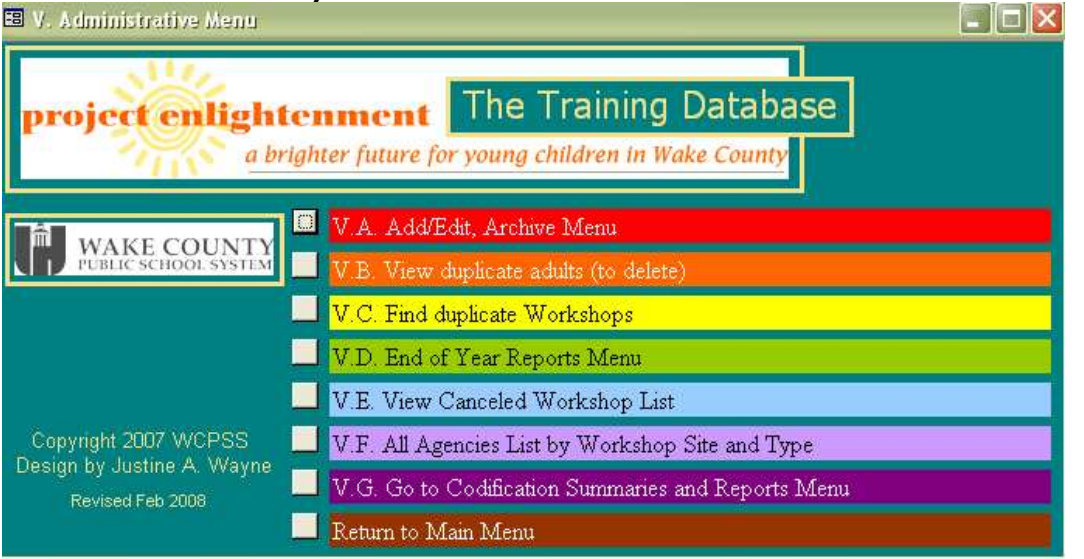

### V.A. Add/Edit, Archive Menu

• Use this menu when you wish to update or change list options and Archive years. EB V.A. Admin's Add/Edit Menu  $\mathbf{L}$   $\mathbf{E}$   $\mathbf{X}$ 

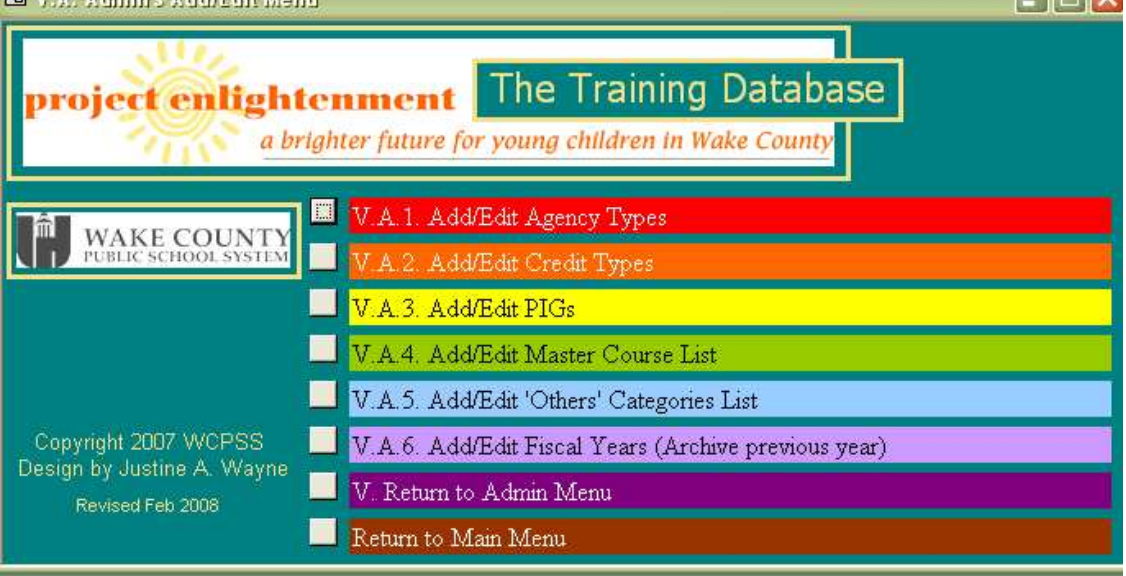

### V.A.1. Add/Edit Agency Types

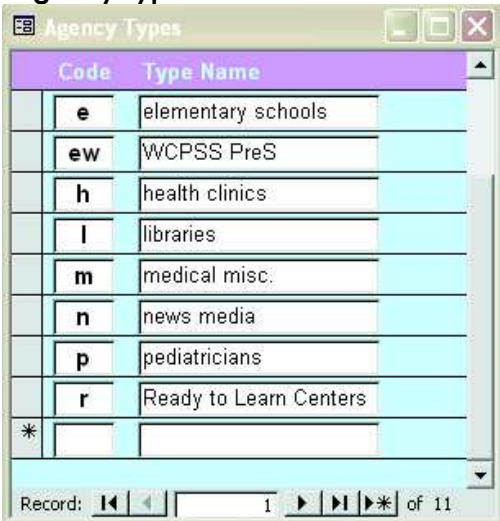

### <span id="page-19-0"></span>V.A.2. Add/Edit Credit Types

• Beware that existing reports currently query "E" as using #5, so preserve this setting.

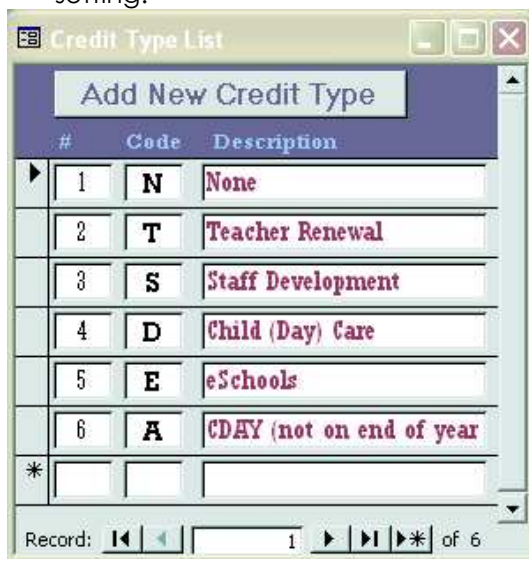

### V.A.3. Add/Edit PIGs

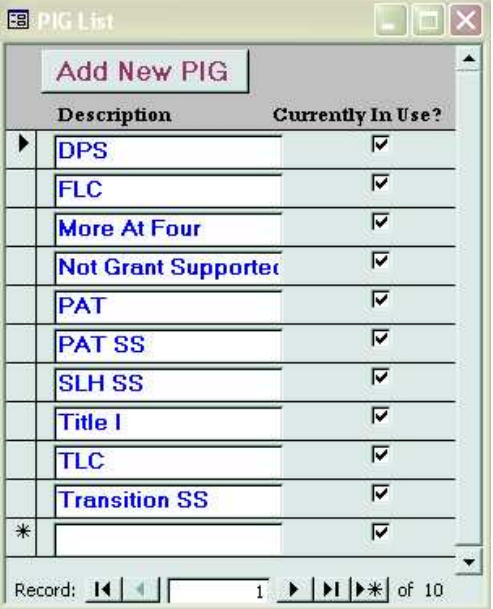

### V.A.4. Add/Edit Master Courses

• Reports will not pull properly if the letter "O" is misentered as the number "0" (zero); be sure codes include O and 0 properly!

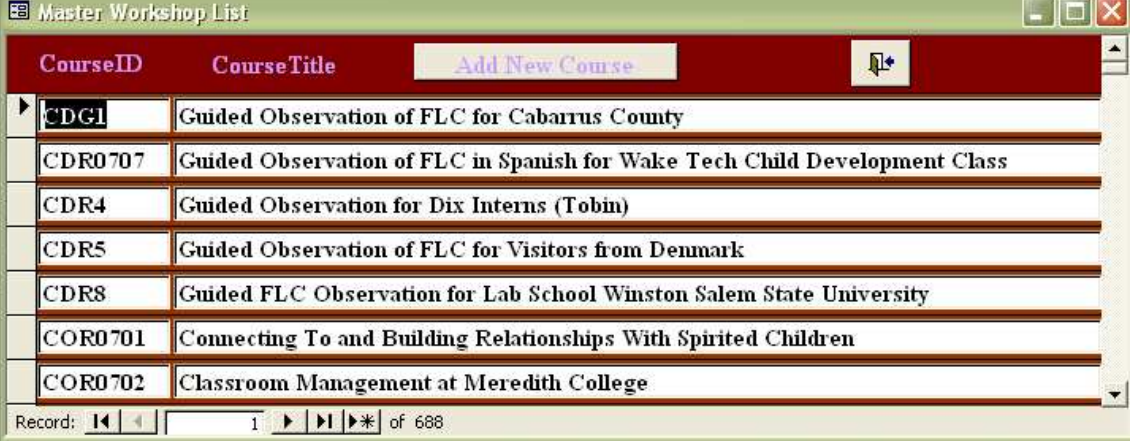

### <span id="page-20-0"></span>V.A.5. Add/Edit 'Others' Categories List

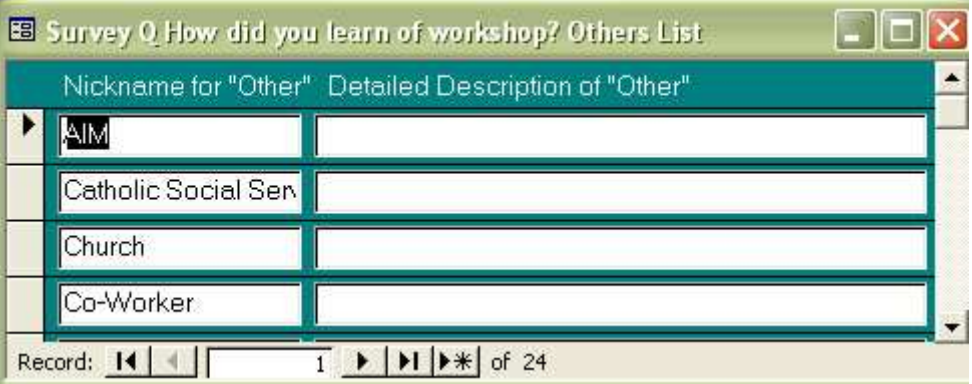

### V.A.6. Add/Edit Fiscal Years (Archive previous year)

• To archive previous year data, (so old registrations will not display during new registration period and only workshops for current year will display,) use the check mark below to mark off which is a previous or past year.

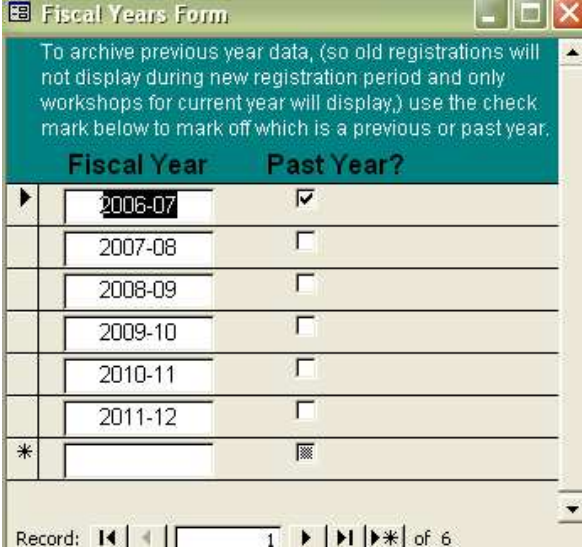

### V.B. View duplicate adults (to delete)

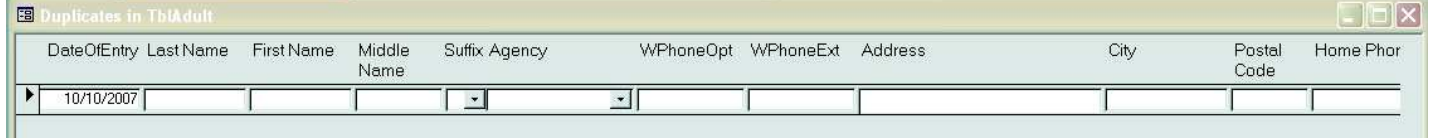

### V.C. Find duplicate Workshops

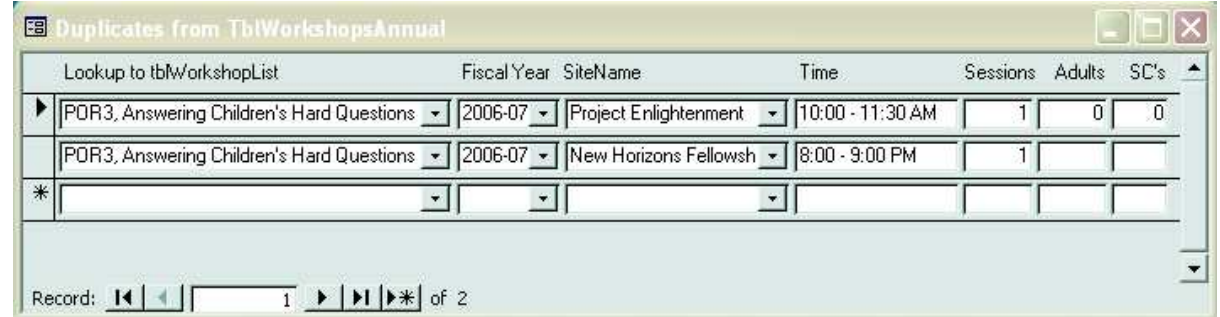

# <span id="page-21-0"></span>Cancelled Workshops List, by year, then group

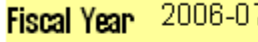

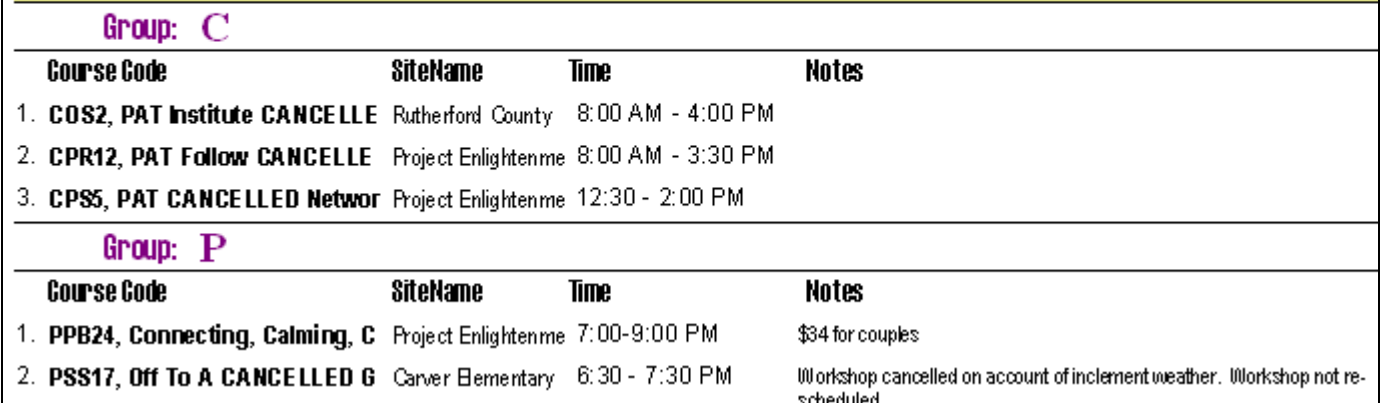

## V.E. End of Year Reports Menu

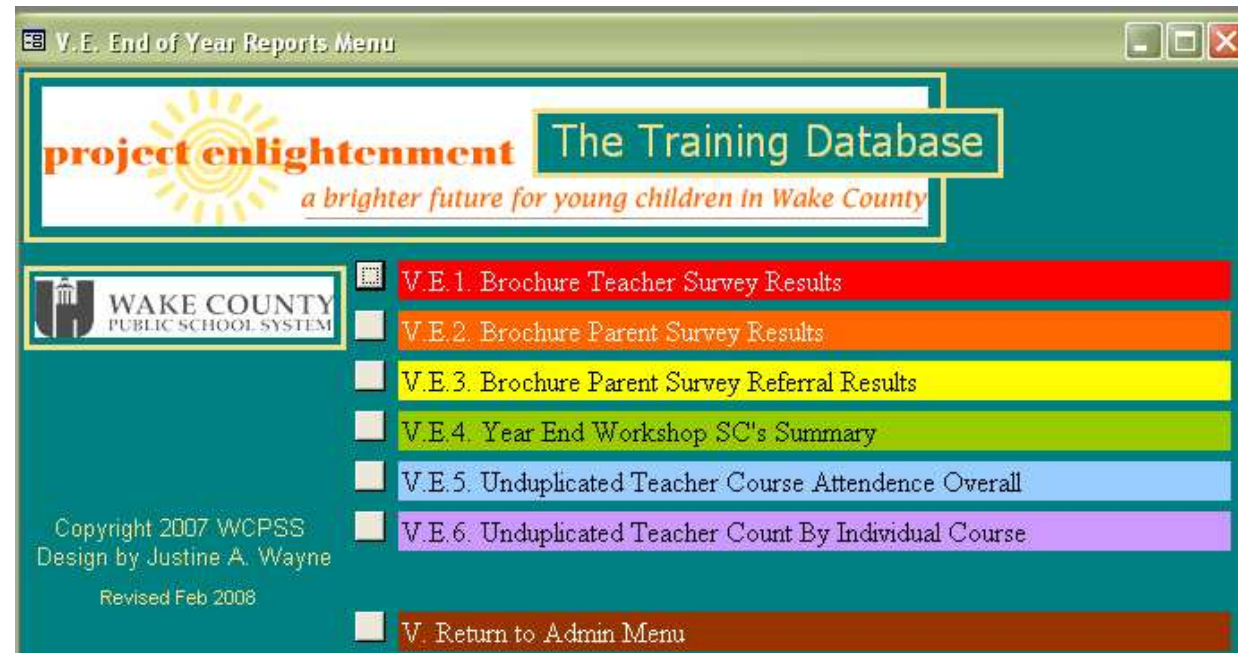

### V.E.1. Brochure Teacher Survey Results

Use the following form to select which set of brochure courses you would like survey results for. (One form is used for both teacher and parent reports, but you should only choose codes appropriate for the type of report being pulled.)

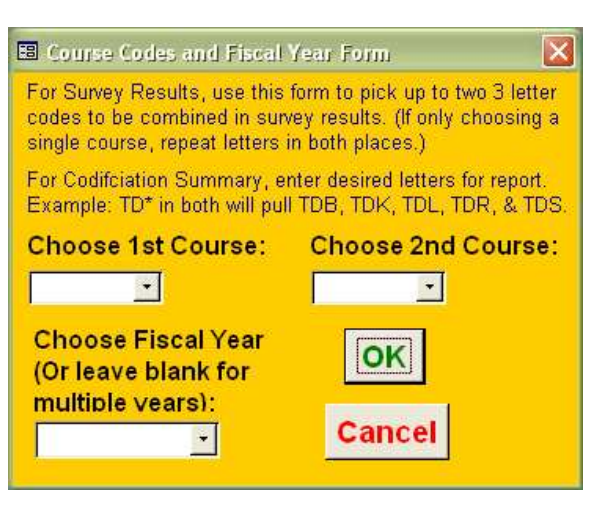

<span id="page-22-0"></span>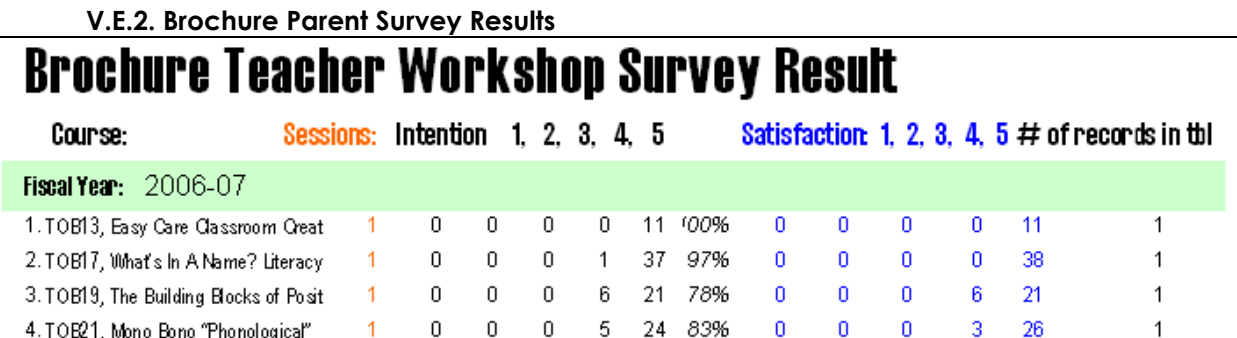

### V.E.3. Brochure Parent Survey Referral Results

## **Brochure Parent Workshop Survey Referral Result**

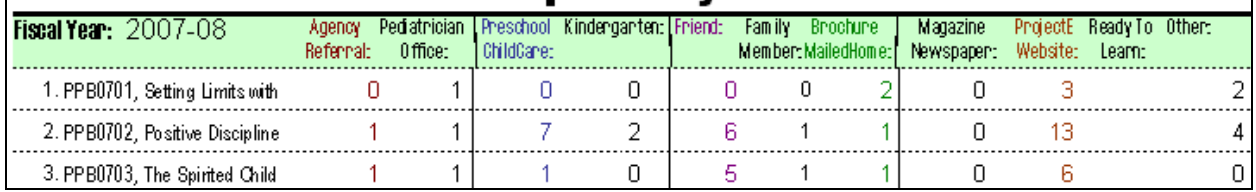

### V.E.4. Year End Workshop SC's Summary

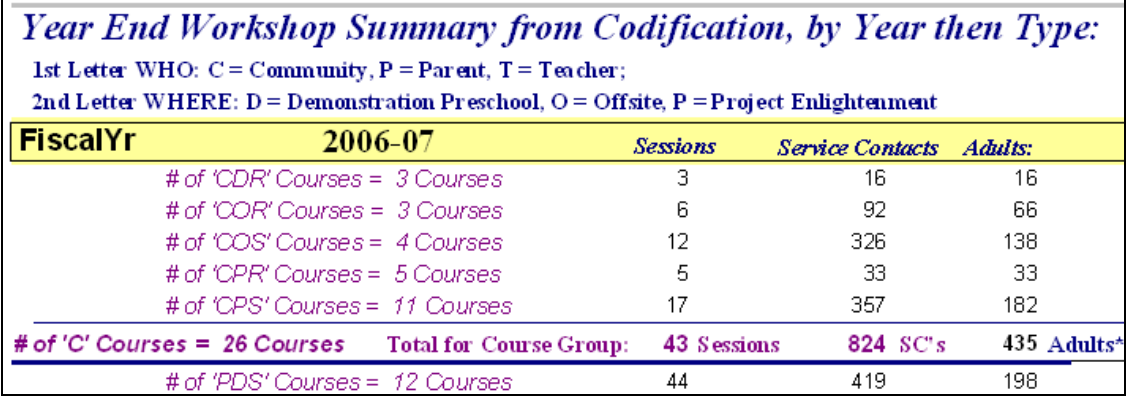

### V.E.5. Unduplicated Teacher Course Attendance Overall

# **Course Attendence Unduplicated by Course Only**

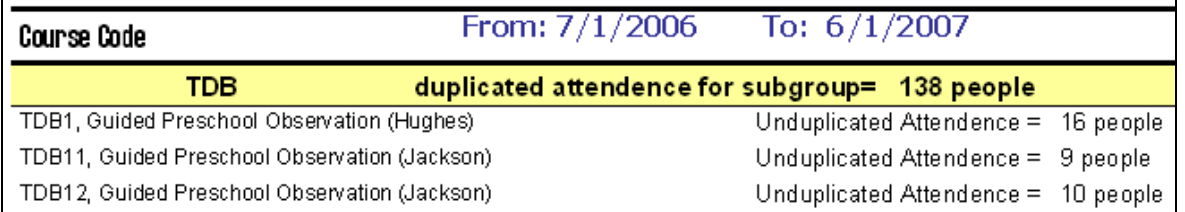

#### V.E.6. Unduplicated Teacher Count By Individual Course Unduplicated Attendence for all Teacher Courses from Rosters= 1390 Unduplicated Attendence for TDB courses only = 138 Atten dees Names: From: 7/1/2006 To:  $6/1/2007$ 55. Chern, Krista 111. Garren, Amy 167. Kennedy, Toqui Credit Type?: E 56. Clark, Andrew 112. Garrett, Ashley 168. Kerr, Josie 1. Adams-Ortiz, Sandra 57. Clark, Catherine 113. Garris, Betsy 169. Killough, Rebecca 2. Allen, Betsy 58. Clark, Sonia 114. Gilbert, Anita 170. King, Alisa 3. Amador, Lisa 59. Climo, Kristen 115. Godbold, Janet 171. King, Joleen 4. Amigh, Elizabeth.

<span id="page-23-0"></span>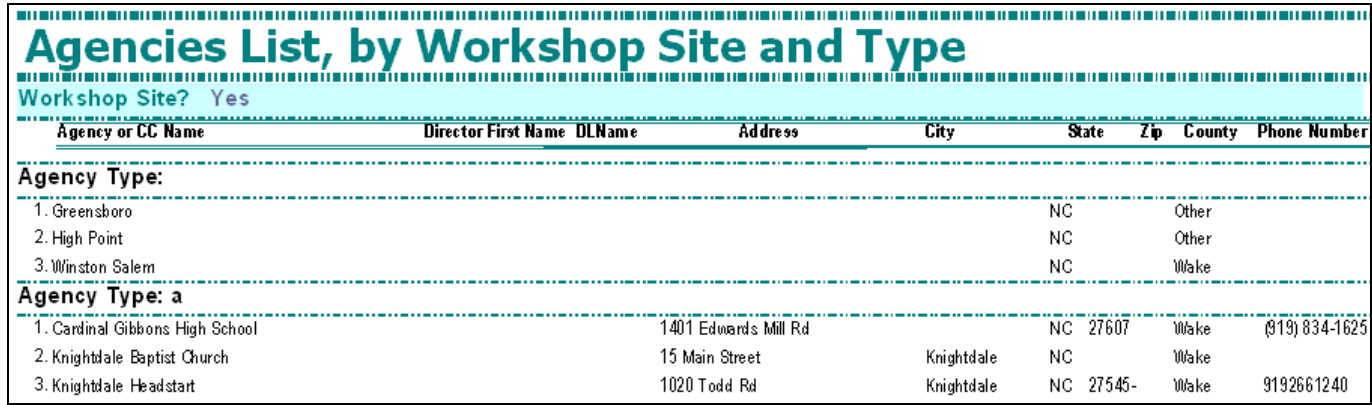

## V.G. Codification Summaries and Reports Menu

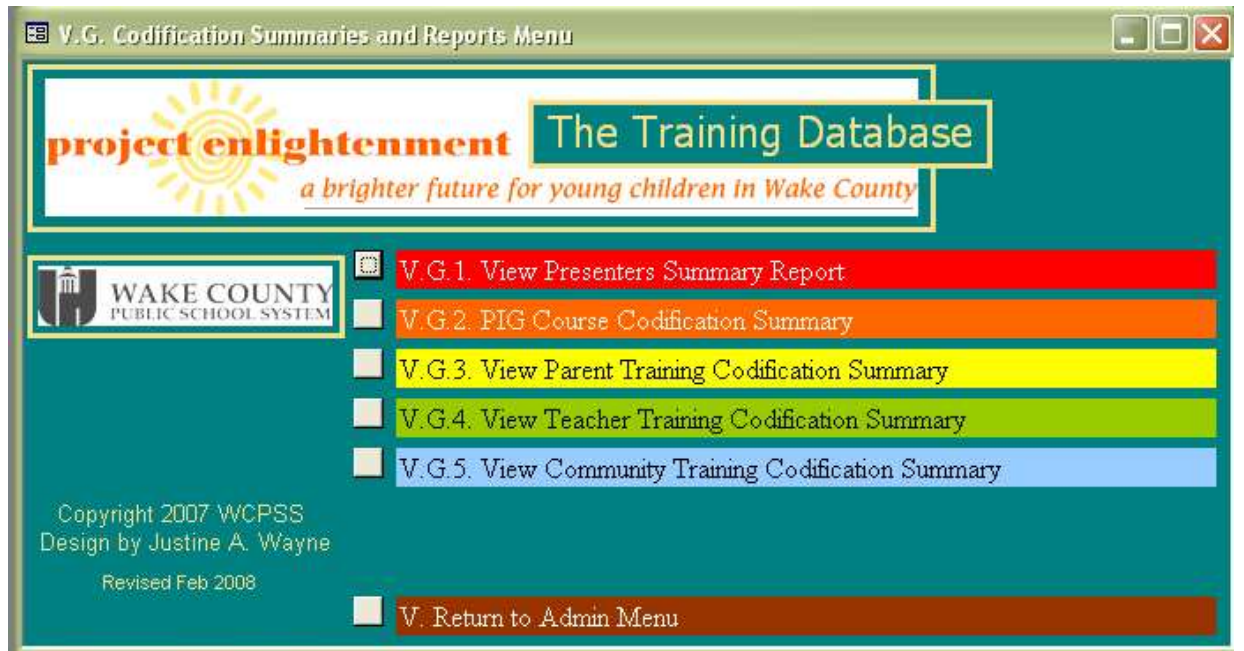

### V.G.1. View Presenters Summary Report

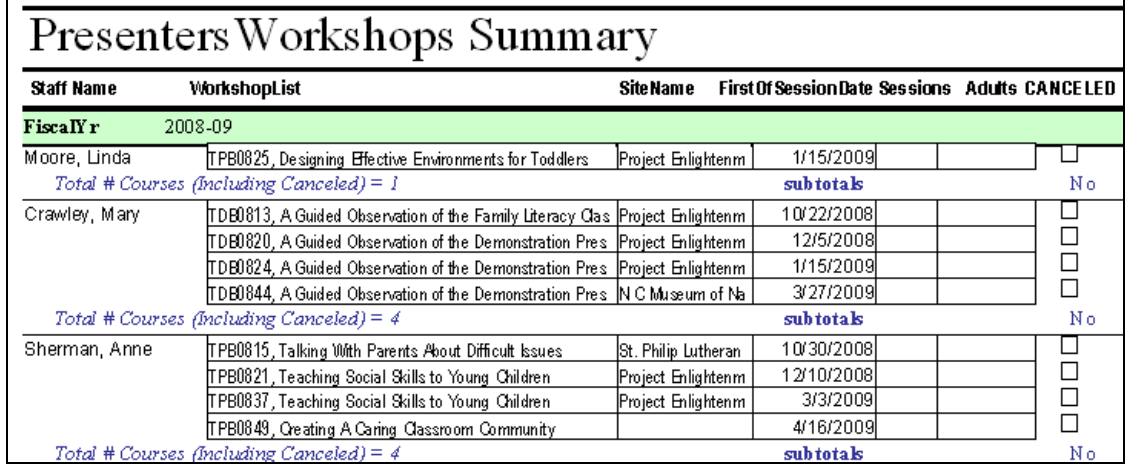

### <span id="page-24-0"></span>V.G.2. PIG Course Codification Summary

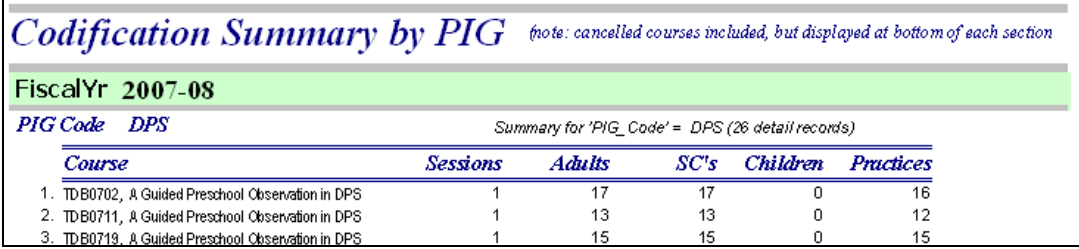

### V.G.3. View Parent Training Codification Summary

(See III.F. on p. [18](#page-17-0))

## V.G.4. View Teacher Training Codification Summary

(See II.F.2 on p. [13](#page-12-0))

### V.G.5. View Community Training Codification Summary

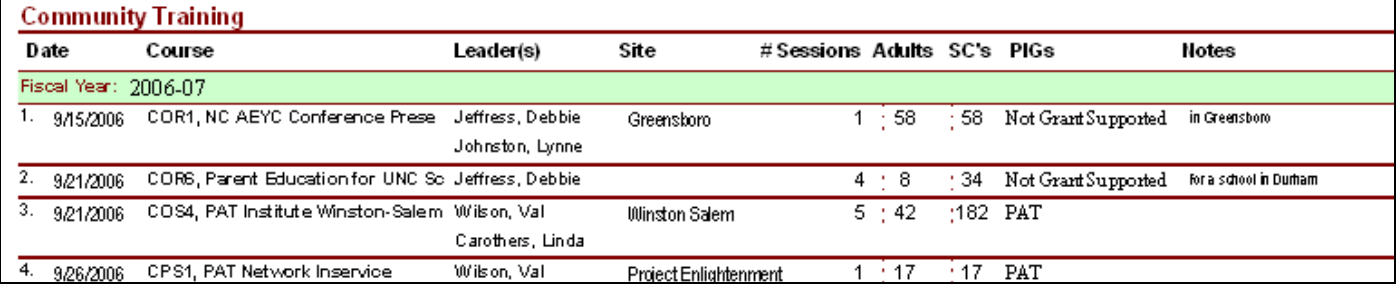

## Exit Database

## <span id="page-25-0"></span>Troubleshooting:

If you receive a special error message, follow directions below.

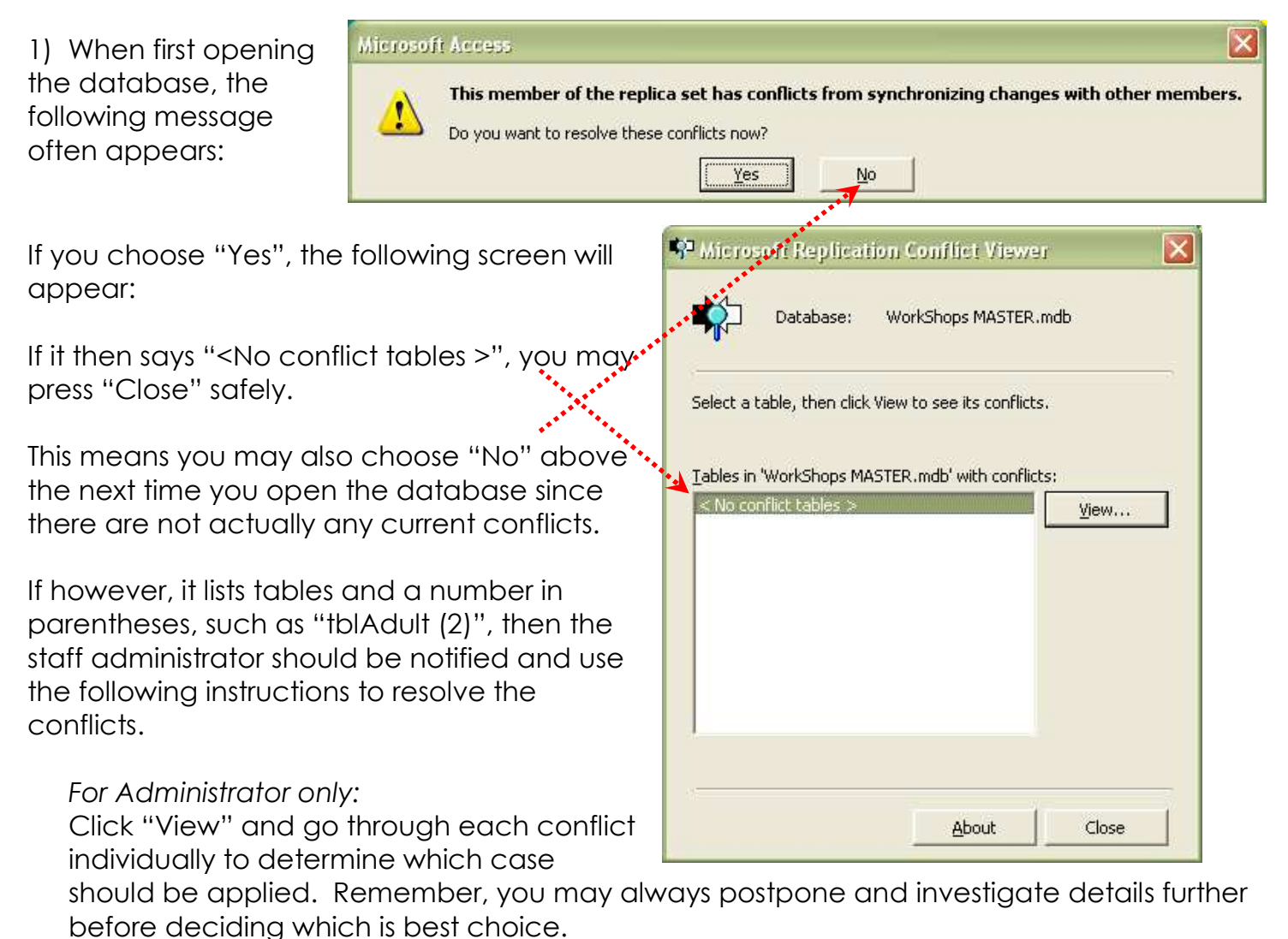

\* \* \* \* \* \*

2) When entering dates or other criteria for pulling a report, the following message may appear:

This should not interfere with an accurate report being displayed – simply press "Ok" and continue.

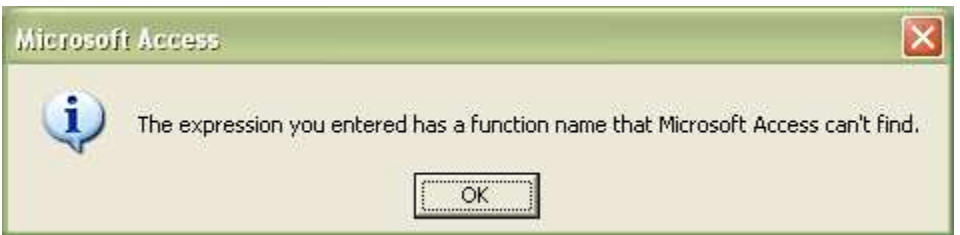

## <span id="page-26-0"></span>Instructions for Entering Attendance into the database

Fal

From the Main Menu, choose "I. Data Entry Menu".

In the "I. Data Entry Menu" pictured here, choose "I. E. Record Attendance/ Absences".

First you will be prompted for a course code – you have 3 choices:

1) If only entering for one course, type the full code and press "enter",

- 2) If entering for multiple courses, leave it blank and press "enter" for all courses, or
- 3) If entering for only teacher or only parent courses, type part of a code and press "enter". For example, if you enter "T" only courses beginning with "T" will come up. If you enter "PP" only those starting with "PP" will display.

Next you have a chance to enter a <u>session date</u><br>
again you have 3 choices:<br> **Enter Parameter Value** again, you have 3 choices:

1) type a full date (MM/DD/YYYY) and press "enter",

- 2) leave it blank and press "enter" for all corresponding dates to display, or
- 3) type part of the date, for example month only.

**Microsoft Access** 

The third message window that appears will ask the following: Press "Enter" for Yes. (This updates the attendance rosters with any new registrants who were entered since the last time attendance was recorded.)

If you do not need to update, you may press No and skip the following screen.

project enlightenment

**WAKE COUNT)** 

Copyright 2007 WCPS! Design by Justine A. Wa vised by Justine A. Wayne, Fe

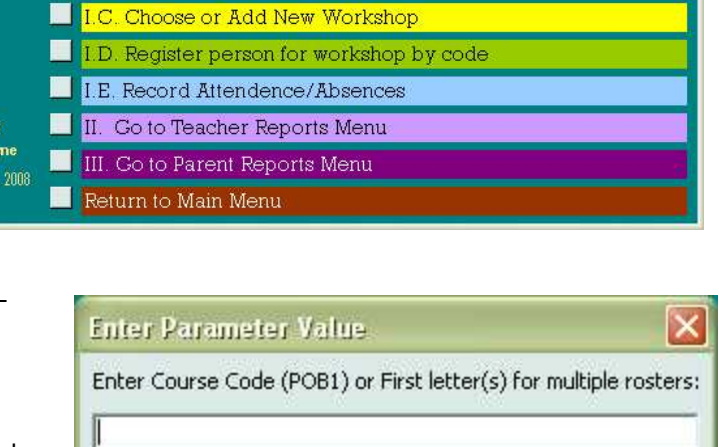

The Training Database

a brighter future for young children in Wake County

I.A. Add/Find new person in database

 $\Box$  $\Box$  $\times$ 

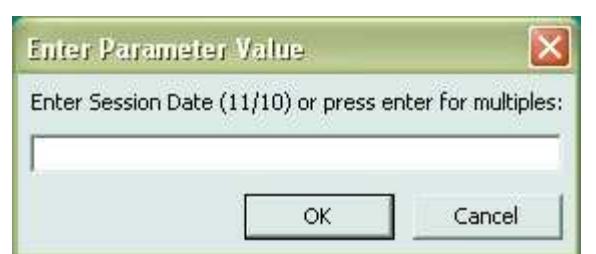

Help

You are about to run an append query that will modify data in your table.

For information on turning off confirmation messages for document deletions, click Help.

No

Are you sure you want to run this type of action query?

Yes

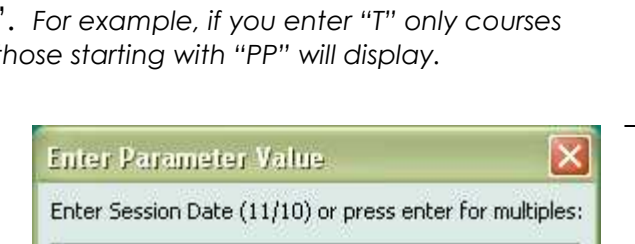

**OK** 

Cancel

 $\overline{\mathsf{x}}$ 

Press "Enter" again for yes for this message that follows: (You may notice that the number of rows will be greater than zero, depending on how many people have been registered since the last time attendance was entered.)

### **Microsoft Access**

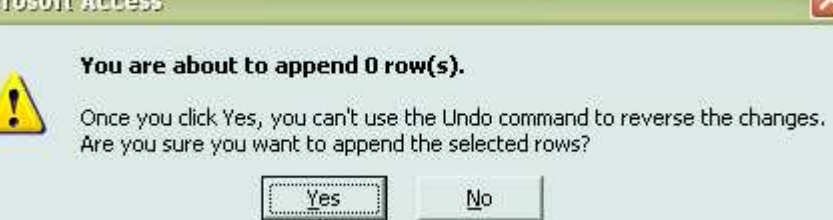

## Now the Course Attendance Form will appear.

If you did not choose a course, it will start on the first course according to alphabetical order by Course ID.

If you chose a course, but no date, then the first record will be the first date, and the next the following dates.

If you would like to find a course from this form, use the "Find A Course" button: at the top, being sure the cursor appears in the desired field (Course ID to find by code or Meeting Date to find by date).

When ready to enter attendance, simply click the check boxes next to anyone who did NOT attend to mark them absent. The default has the check boxes checked off for you to mark the majority of people present.

Note: You may NOT type in any of the gray fields displaying registration information (Course ID, Meeting Date, or Name) – to edit the information displayed you must return to either the Workshop Data form or Adult Data Entry form.

Notice the 2 sets of record numbers:

The outer, bottom one refers to which

course on which date you are viewing: only one date per course is displayed at a time. (In this case, we are viewing the 84<sup>th</sup> out of 301 total possible)

The inner, higher one refers to the number of people registered for the course and 23 are visible in one screen; simply scroll down to view more. (in this case 43 total, with the first person selected).

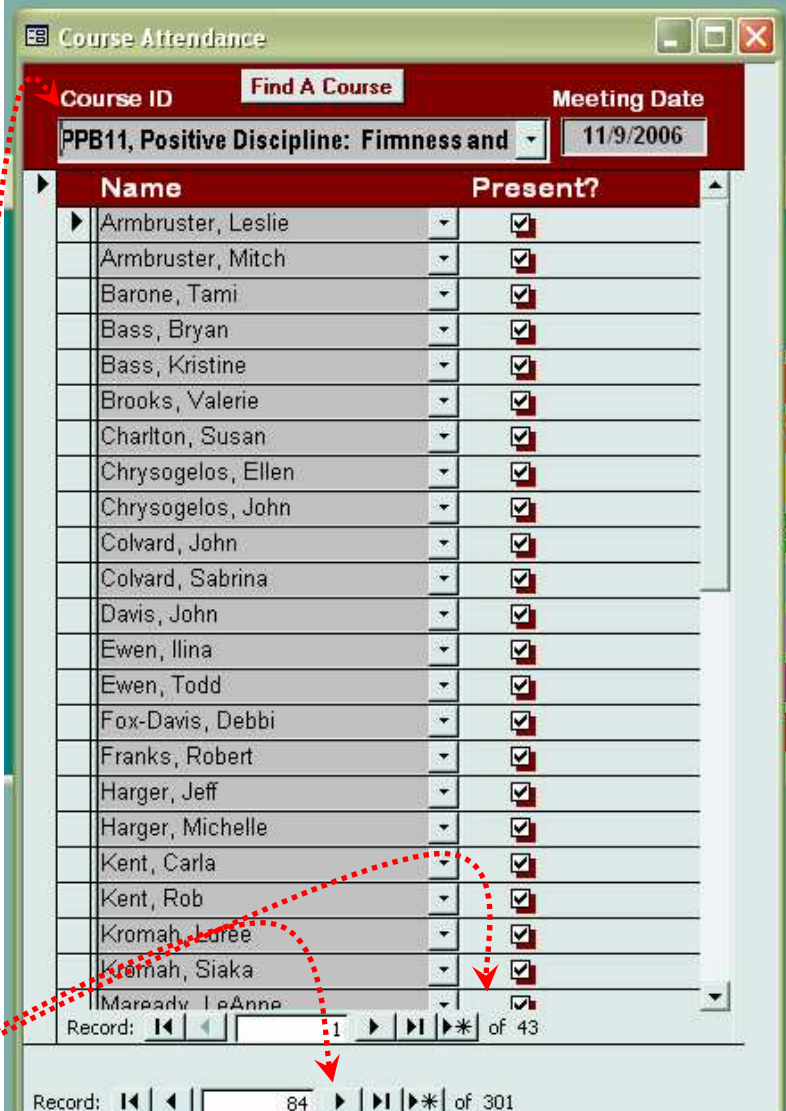

 $\overline{\mathsf{x}}$ 

Diagram of Tables and Relationships (current as of May 30, 2008) (ignore all "s\_GuID" fields) Diagram of Tables and Relationships (current as of May 30, 2008) (ignore all "s\_GUID" fields)

Relationships for WorkShops Master Friday, May 30, 2008

<span id="page-28-0"></span>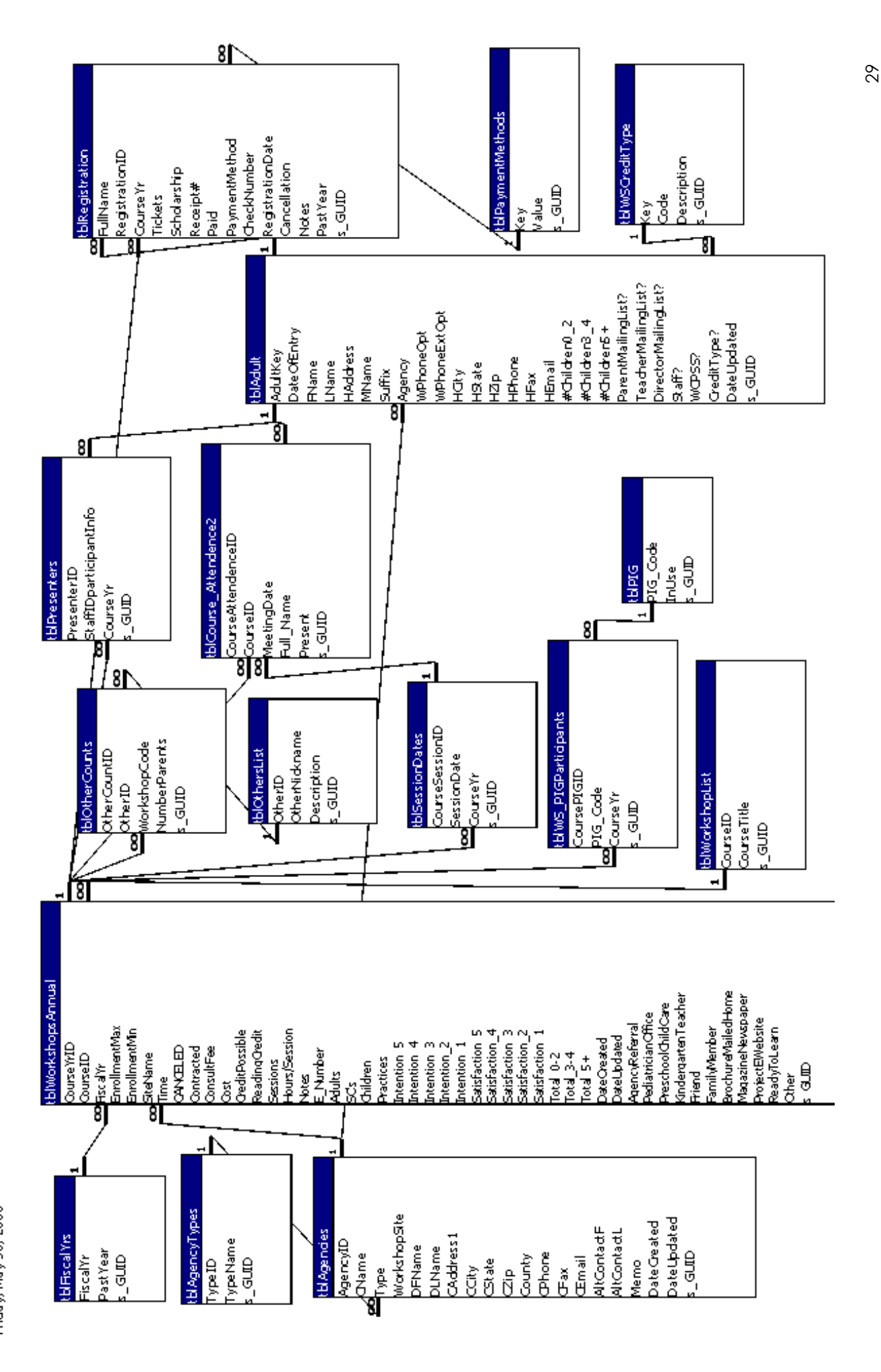